# **SIEMENS**

Système de protection Programme de pramétrage et analyse DIGSI V3.3

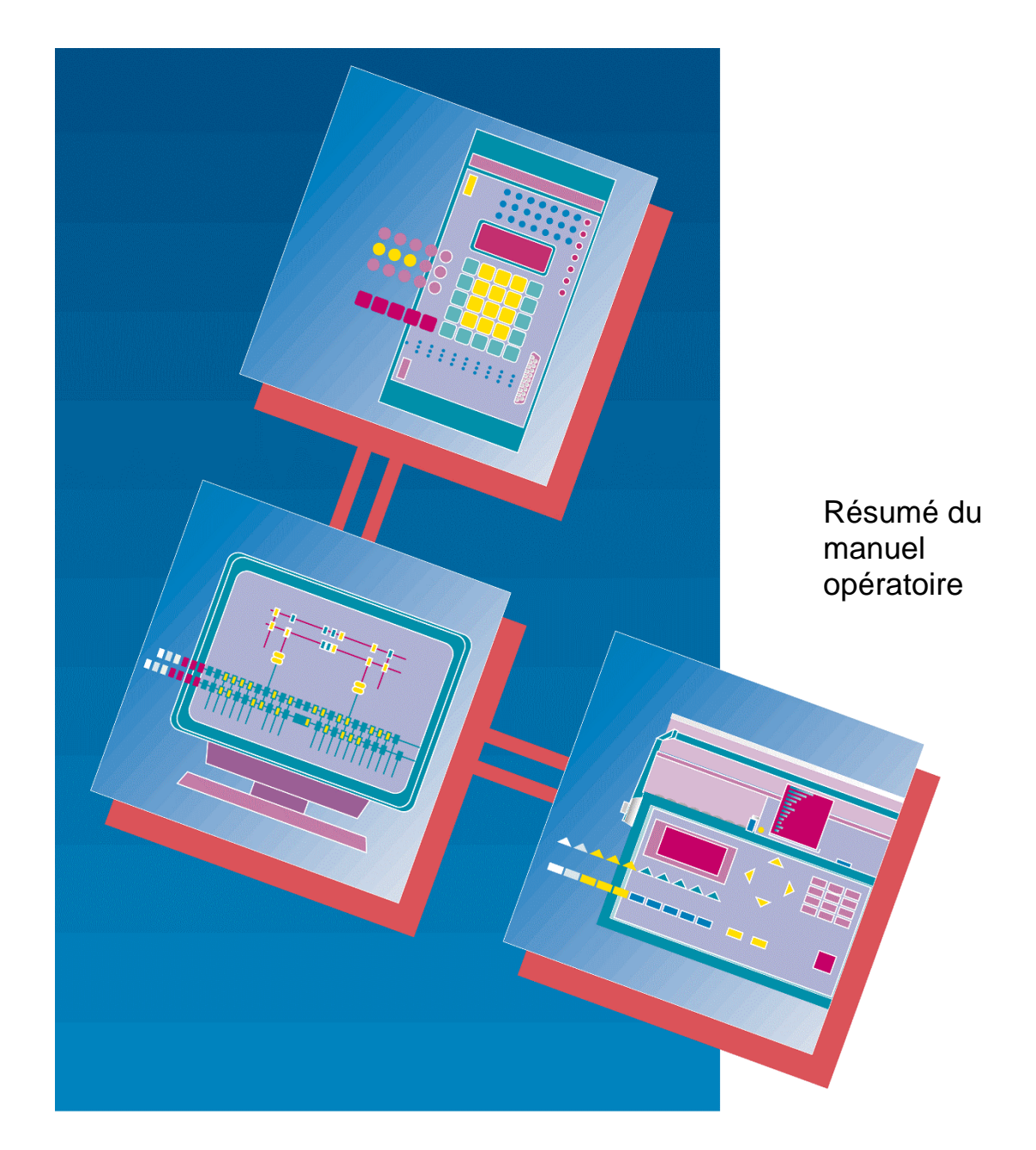

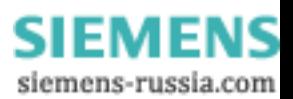

Résumé:

Ce document décrit les principales opérations accessibles à l'aide du programme DIGSI.

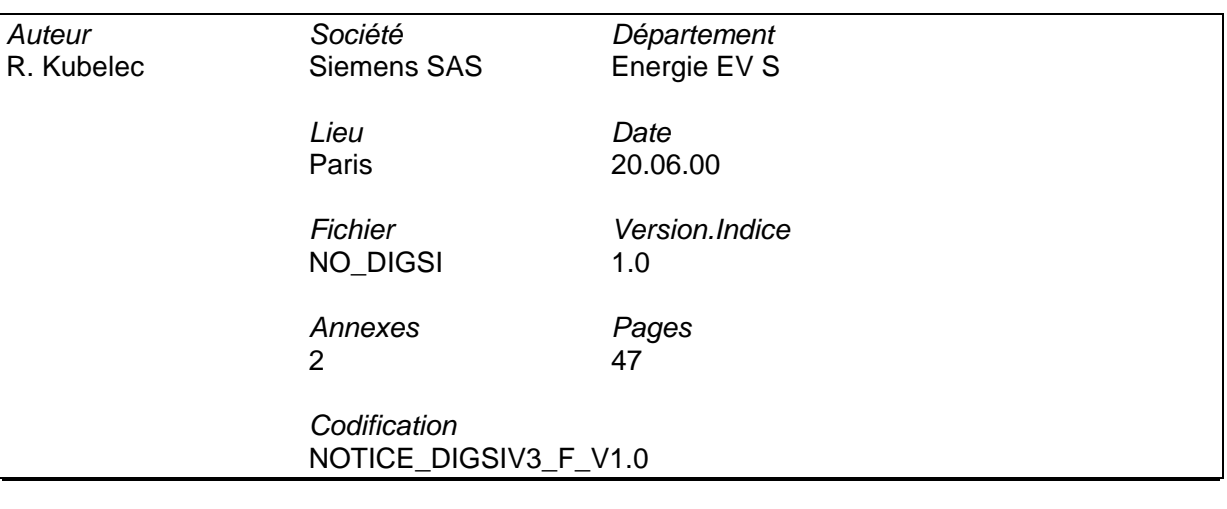

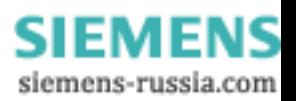

# **Logiciel DIGSI : résumé du manuel opératoire**

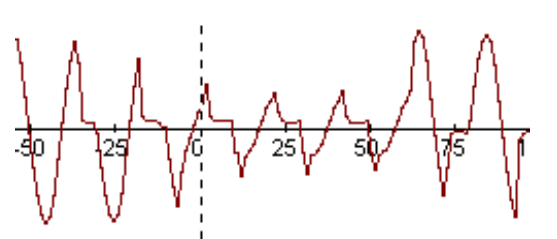

# **Exploitation et analyse**

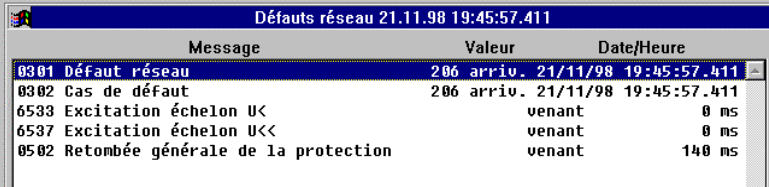

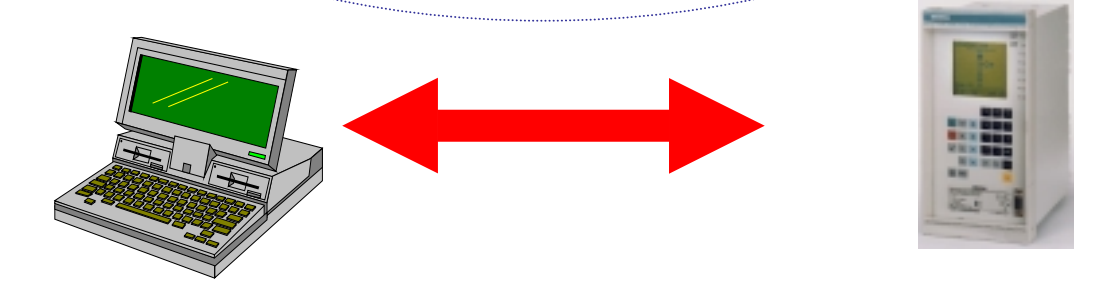

## **Paramétrage**

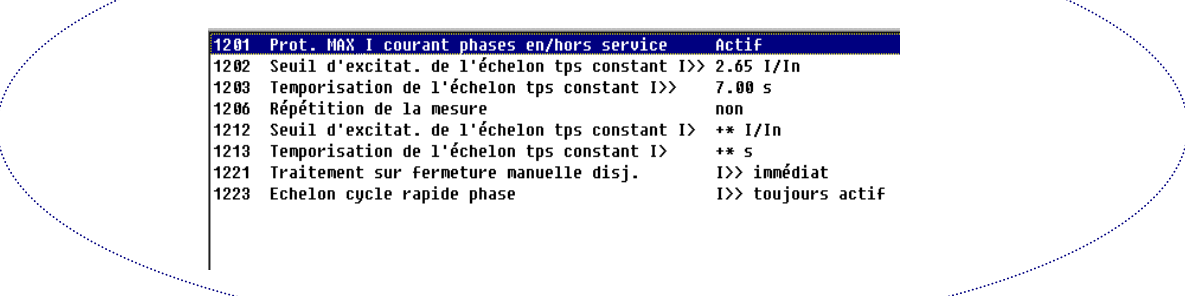

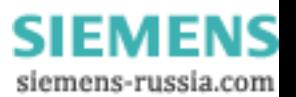

# **Tableau de suivi des modifications**

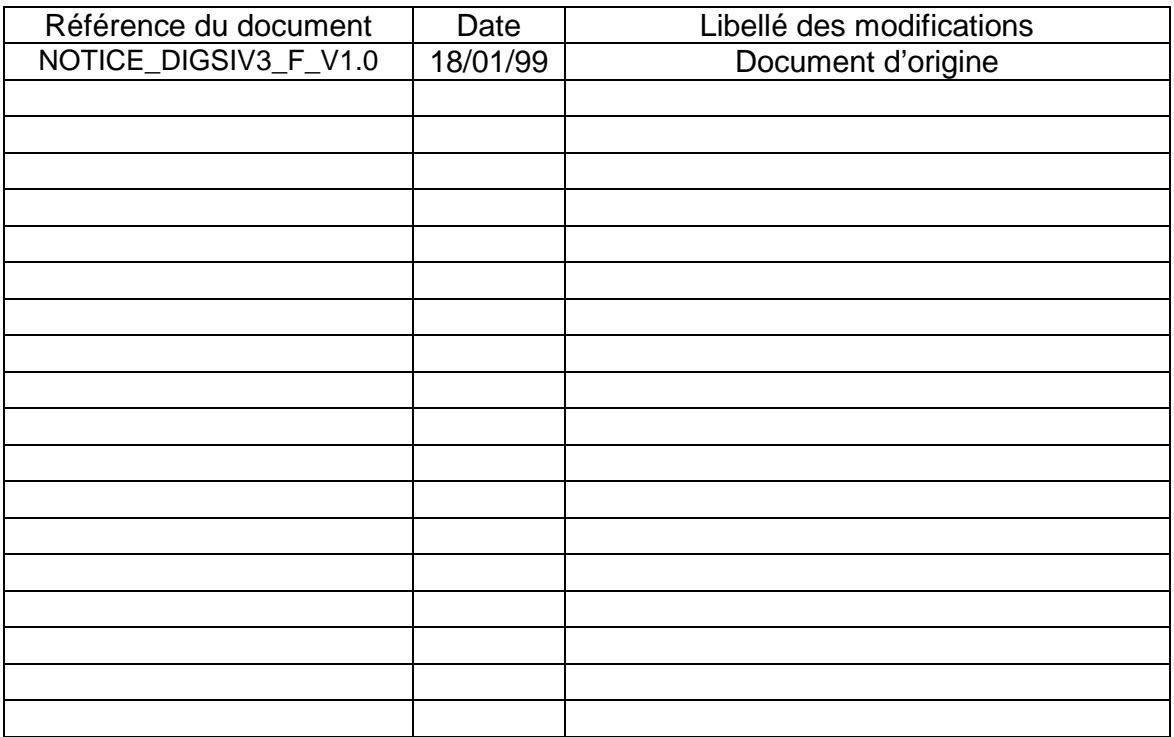

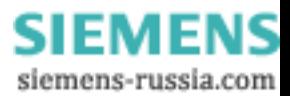

## **Sommaire**

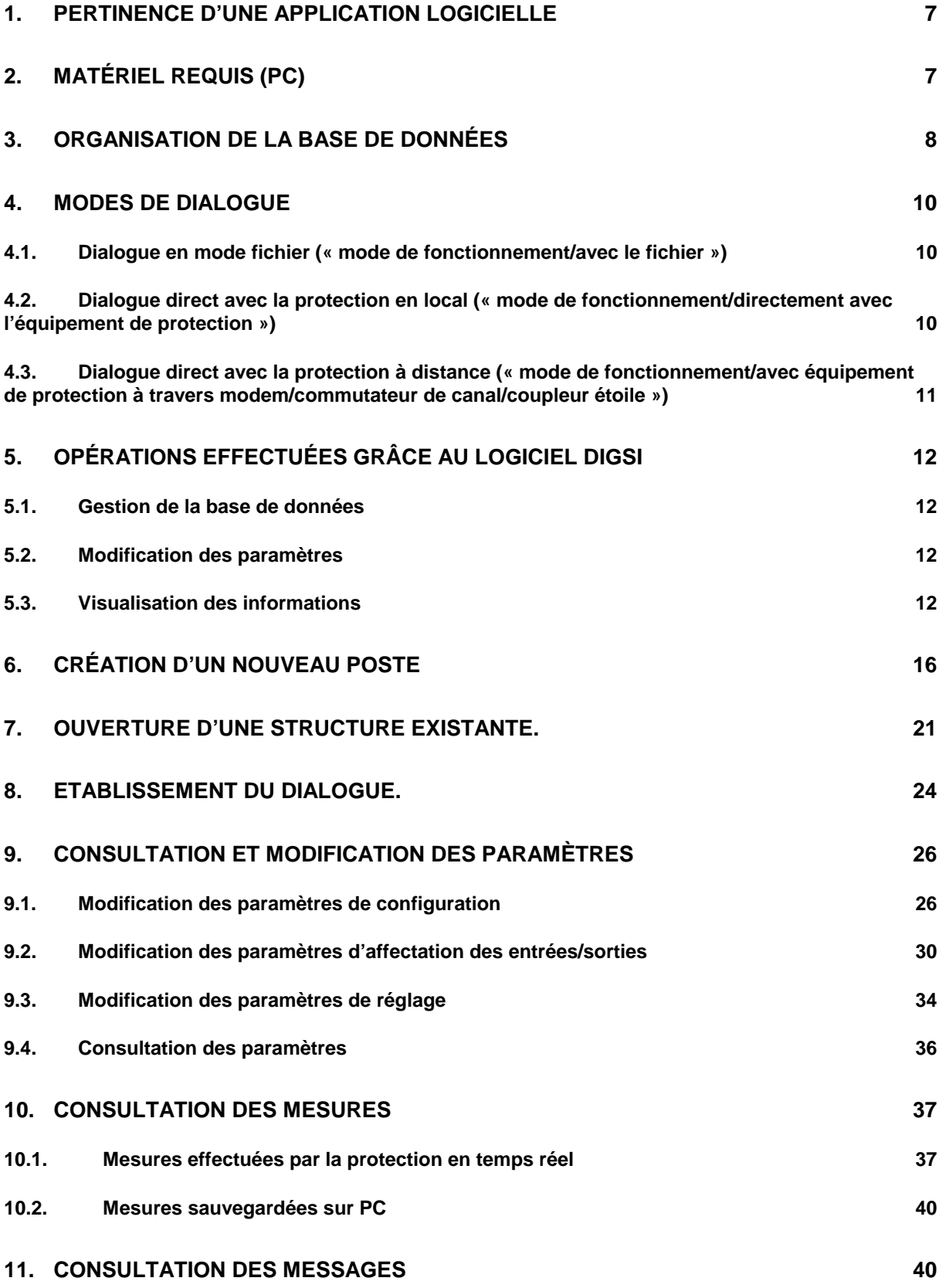

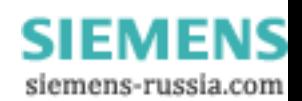

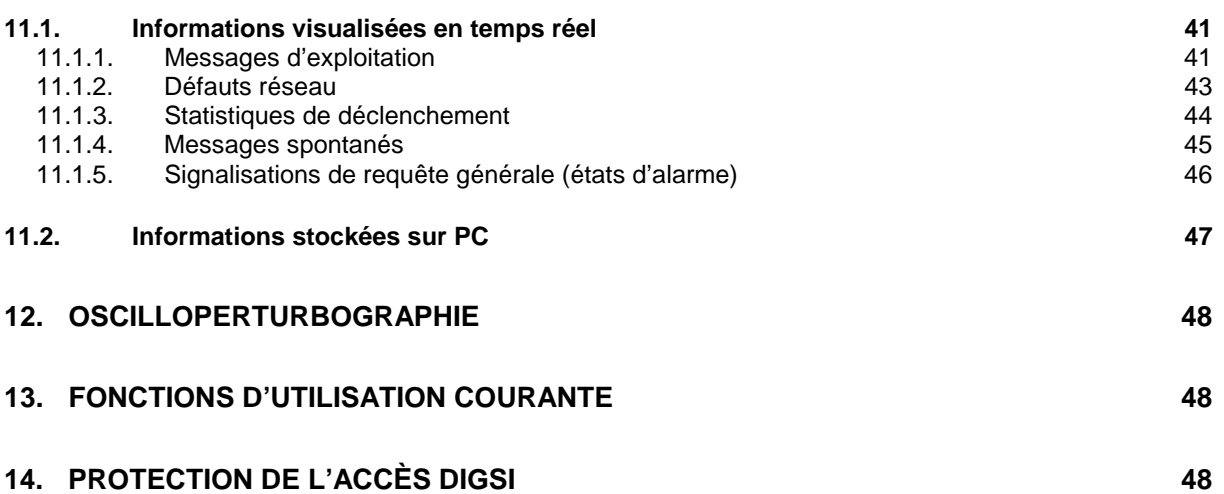

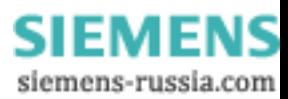

## <span id="page-6-0"></span>**1. Pertinence d'une application logicielle**

La technologie numérique mise en œuvre au sein des protections Siemens depuis de nombreuses années comporte plusieurs avantages pour l'utilisateur que l'on peut résumer comme suit :

- Amélioration des techniques de mesure (recours aux filtrages numériques,etc…)
- Stabilité des performances dans le temps (pas de déviation de la précision de fonctionnement en raison du vieillissement des composants, performances de rapidité de fonctionnement stables)
- Acquisition permanente des données (ce qui permet l'affichage des mesures et d'alimenter en informations des fonctions d'exploitation complémentaires)
- Disponibilité renforcée grâce à l'autosurveillance (matérielle/logicielle)
- Intégration fonctionnelle (optimisation des coûts)
- Convivialité des interfaces utilisateur
- La mémorisation d'une base de données au sein des protection (paramètres, événements, oscilloperturbographie,…)
- Facultés de communication

La technologie numérique autorise de même l'emploi d'applications logicielles de dialogue. Le recours au logiciel permet ainsi de bénéficier pleinement des nombreuses évolutions du secteur micro-informatique constatées ces dernières années comme :

- L'existence d'une famille de matériels standard (ordinateur personnel PC), accessible au grand public et très largement répandue, pour l'exécution des programmes.
- La convivialité croissante de l'environnement informatique : utilisation du principe des fenêtres au sein des systèmes d'exploitation (Windows,….), large utilisation des possibilités graphiques des matériels.
- L'accès à toutes les ressources informatiques de l'environnement PC : disquette, disque dur, lecteur de CD-ROM, réseaux (LAN/WAN) , imprimantes, tables traçantes, modem, etc…
- La puissance et la souplesse croissantes des logiciels.

Le logiciel DIGSI a été conçu de manière à tirer partie au maximum de ces avantages pour le bénéfice des différents utilisateurs de protection : exploitants, services techniques, ingénieurs d'étude, personnel de mise en service. Il est fondé sur 2 grands principes :

- Le dialogue (échange de données) avec les équipements de protection avec tout le confort de l'environnement logiciel déjà évoqué ci-dessus. Les données concernées sont toutes les données permettant l'adaptation de la protection à l'application client (paramètres) ainsi que les informations acquises ou générées par la protection (mesures, enregistrements, consignation d'événements,…)
- La gestion sur support informatique d'une base de données correspondant aux données présentes sur les différents équipements de protection de l'installation client (y-compris les paramètres).

Les principales fonctionnalités du logiciel DIGSI ainsi que les instructions opératoires sont présentées dans la suite.

## **2. Matériel requis (PC)**

Les ressources matérielles minimum requises pour le fonctionnement du programme DIGSI V3 sont :

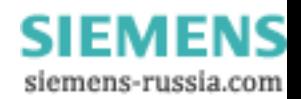

- <span id="page-7-0"></span>• Microprocesseur de type 386 SX
- 4 Moctets de mémoire RAM
- 40 Moctets de mémoire sur le disque dur
- « Système d'exploitation » MS Windows V3.1

Les configurations matérielles plus puissantes (microprocesseurs de type 486 ou Pentium) conviennent de la même manière à l'utilisation de DIGSI V3. Le logiciel DIGSI V3 fonctionne également dans les environnements de type Windows NT et Windows 95.

## **3. Organisation de la base de données**

Les informations stockées dans la base de données DIGSI sont principalement :

- les paramètres de chaque équipement répartis dans 3 classes :
	- □ Paramètres de configuration

Les paramètres de configuration sont des paramètres « généraux » affectant le fonctionnement global de l'équipement de protection. On y trouve donc notamment le paramètre décrivant la langue de dialogue supportée, les paramètres de choix des interfaces de communication, le type de synoptique de travée (7SJ531), les paramètres d'état des fonctions de protection intégrées,l'adresse de l'équipement, etc…

#### Paramètres d'affectation des entrées/sorties

Chaque équipement de protection possède des entrées et sorties logiques, des afficheurs LED, un écran de type LCD (cristaux liquides) avec lesquels peuvent être associées les différentes informations (événements, mesures,…) répertoriées par l'équipement de protection. Cette opération se nomme l'affectation des entrées/sorties. Elle permet de raccorder l'équipement de protection à son environnement. La souplesse de ce paramétrage permet d'adapter la protections aux multiples environnements de fonctionnement.

#### **Paramètres de réglage**

Les paramètres de réglage (seuils, temporisations, etc…) permettent d'ajuster les fonctions de protections activées à l'environnement (caractéristiques capteurs, schémas de sélectivité,etc…)

- les signalisations générées par chaque équipement avec principalement :
	- □ les signalisations d'exploitation
	- □ les signalisations liées à la détection de défauts
	- les signalisations spontanées
	- les statistiques de déclenchement (le cas échéant)
	- $\Box$  la liste des fonctions de protection actives
- les enregistrements de perturbographie :
- les mesures effectuées par l'équipement et sauvegardées sur PC sous DIGSI

Ces informations représentent un volume de données important. Les postes électriques pouvant de plus comporter de nombreux équipements de protection, il est nécessaire de trouver un mode de classement de toutes ces informations. Le modèle de classement adopté par DIGSI est la reproduction de la structure du poste électrique en distinguant trois niveaux : poste/départs/protections.

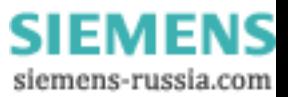

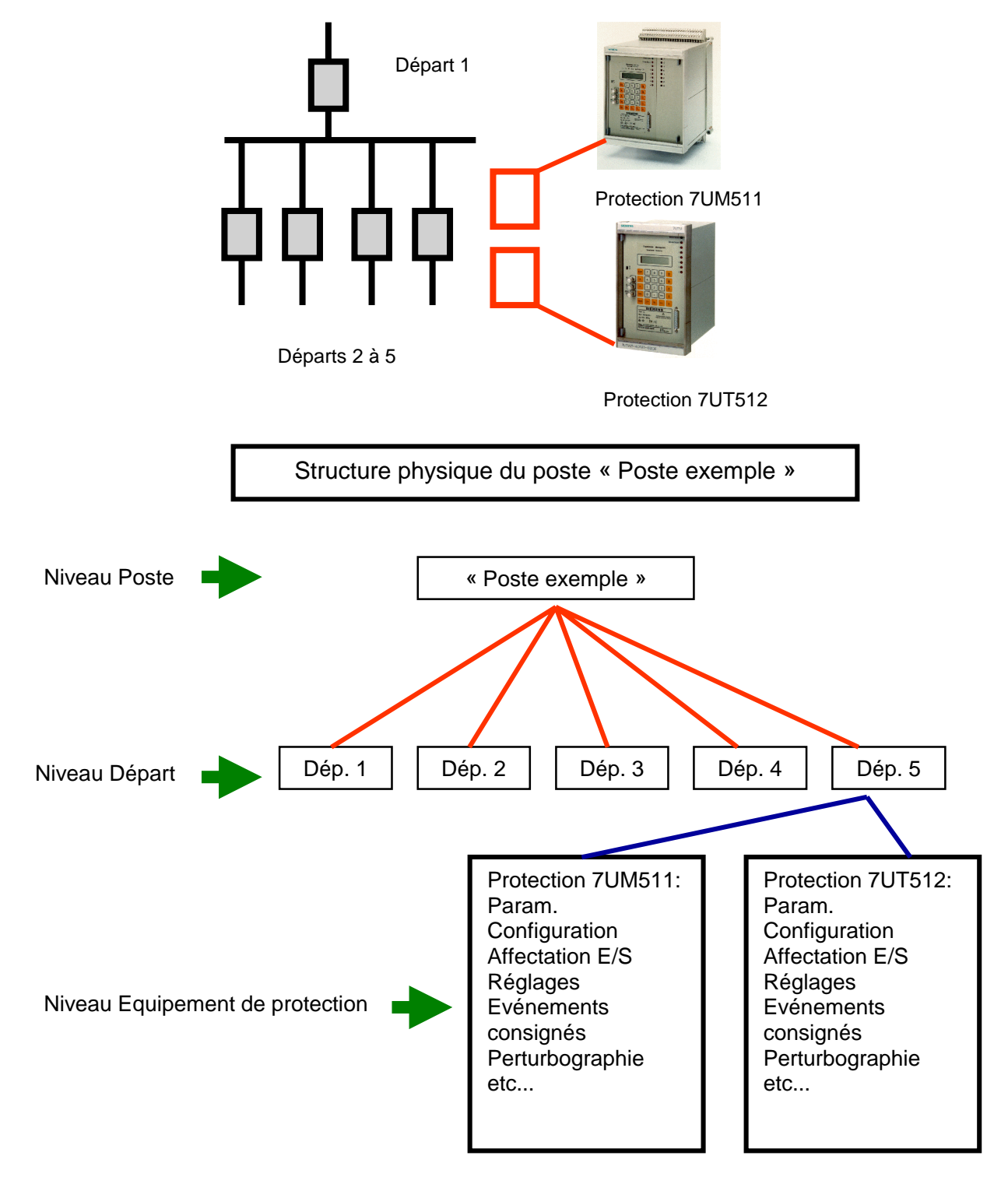

Les schémas suivants donnent un aperçu du mode de classement des différentes données :

Structure de la base de données DIGSI

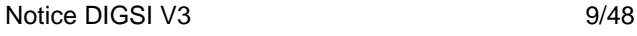

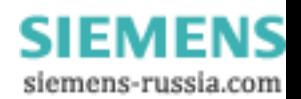

## <span id="page-9-0"></span>**4. Modes de dialogue**

#### *4.1. Dialogue en mode fichier (« mode de fonctionnement/avec le fichier »)*

La base de données DIGSI, dont la structure est illustrée au chapitre précédent, est stockée physiquement sur le support informatique de travail du PC (généralement le disque dur). Cette base de données coexiste donc avec la base de données répartie des protections (répartie sur la base matérielle de toutes les protections de l'installation client).

DIGSI offre la possibilité de fonctionner en mode autonome (mode de dialogue fichier) c'est à dire en accédant aux informations stockées sur les supports informatiques PC (ex : disque dur). Ceci a un double intérêt :

- Préparer les paramètres de protection lors des phases d'étude alors que l'installation physique n'existe pas encore
- Consulter et analyser les données de protection hors du poste électrique.

Travailler en mode fichier suppose l'ouverture par l'utilisateur de la structure poste/départ/équipement de protection à laquelle il souhaite accéder.

#### **Remarque :**

Les bases de données DIGSI et protection étant distinctes (et accessibles comme tel), elles sont susceptibles de comporter des différences (sur modification de paramètres par exemple). DIGSI supporte des fonctions permettant de s'assurer de la cohérence entre les bases de données et signale le cas échéant les différences de paramétrage avec l'adresse des paramètres concernés.

#### *4.2. Dialogue direct avec la protection en local (« mode de fonctionnement/directement avec l'équipement de protection »)*

Ce mode de fonctionnement suppose l'existence d'une liaison physique entre le PC supportant DIGSI et la protection. Cette liaison est assurée typiquement entre une des interfaces de communication COM du PC (COM1 par défaut, réglable avec DIGSI) et l'interface type RS232 présente en face avant du PC grâce au cordon associé (7XV51).

En cas d'absence de ce lien physique, la demande de dialogue est rejetée. De même, si l'équipement de protection n'est pas répertorié dans les bibliothèques de DIGSI.

#### **Important :**

- L'établissement du dialogue direct peut s'effectuer après ouverture de la structure correspondante poste/départ/équipement de protection (stockée sur PC) par l'utilisateur ou sans ouverture de cette structure. Dans ce dernier cas, DIGSI génère une structure temporaire par défaut sur le PC (ANLXXX/ABZXXX/GERXXX).
- L'ouverture par l'utilisateur d'une structure poste/départ/équipement de protection sur le PC puis l'établissement du dialogue PC-protection crée les conditions d'un échange de paramètres PC vers protection ou protection vers PC. Il est fortement recommandé de procéder à la comparaison des paramètres PC et protection grâce aux fonctions disponibles dans DIGSI à cet effet pour prévenir toute erreur de paramétrage. Cette comparaison n'est pas automatique.
- Dès le dialogue établi, l'utilisateur accède aux données présentes sur la protection et peut les sauvegarder dans la structure poste/départ/équipement de protection ouverte sur le PC (mesures, perturbogrpahie, signalisations, etc…).

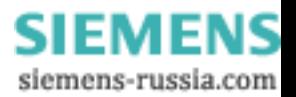

#### <span id="page-10-0"></span>*4.3. Dialogue direct avec la protection à distance (« mode de fonctionnement/avec équipement de protection à travers modem/commutateur de canal/coupleur étoile »)*

Ce mode de fonctionnement suppose l'existence d'une liaison physique entre le PC supportant DIGSI et la protection transitant par un ou plusieurs équipements complémentaires.

Ces équipements complémentaires sont :

- Les modems (dans ce cas, il est nécessaire de disposer d'un complément logiciel WINDIMOD)
- Le commutateur de canal pour le raccordement aux équipements de protection V2
- L'étoile optique (« coupleur étoile ») pour le raccordement aux équipements de protection V3 par liaison fibre optique (le raccordement étoile optique protection s 'effectue au niveau des protections par l'interface système fibre optique).

La distinction entre les différents équipements de protection d'un même poste s'effectue grâce à l'adresse de chaque équipement de protection. Modems et étoile optique/commutateur de canal peuvent être associés pour accéder à l'ensemble des équipements d'un poste à distance (cf schéma ci-dessous).

Au niveau du PC, la liaison est assurée par raccordement à l'une des interfaces de communication COM du PC (COM1 par défaut, réglable avec DIGSI).

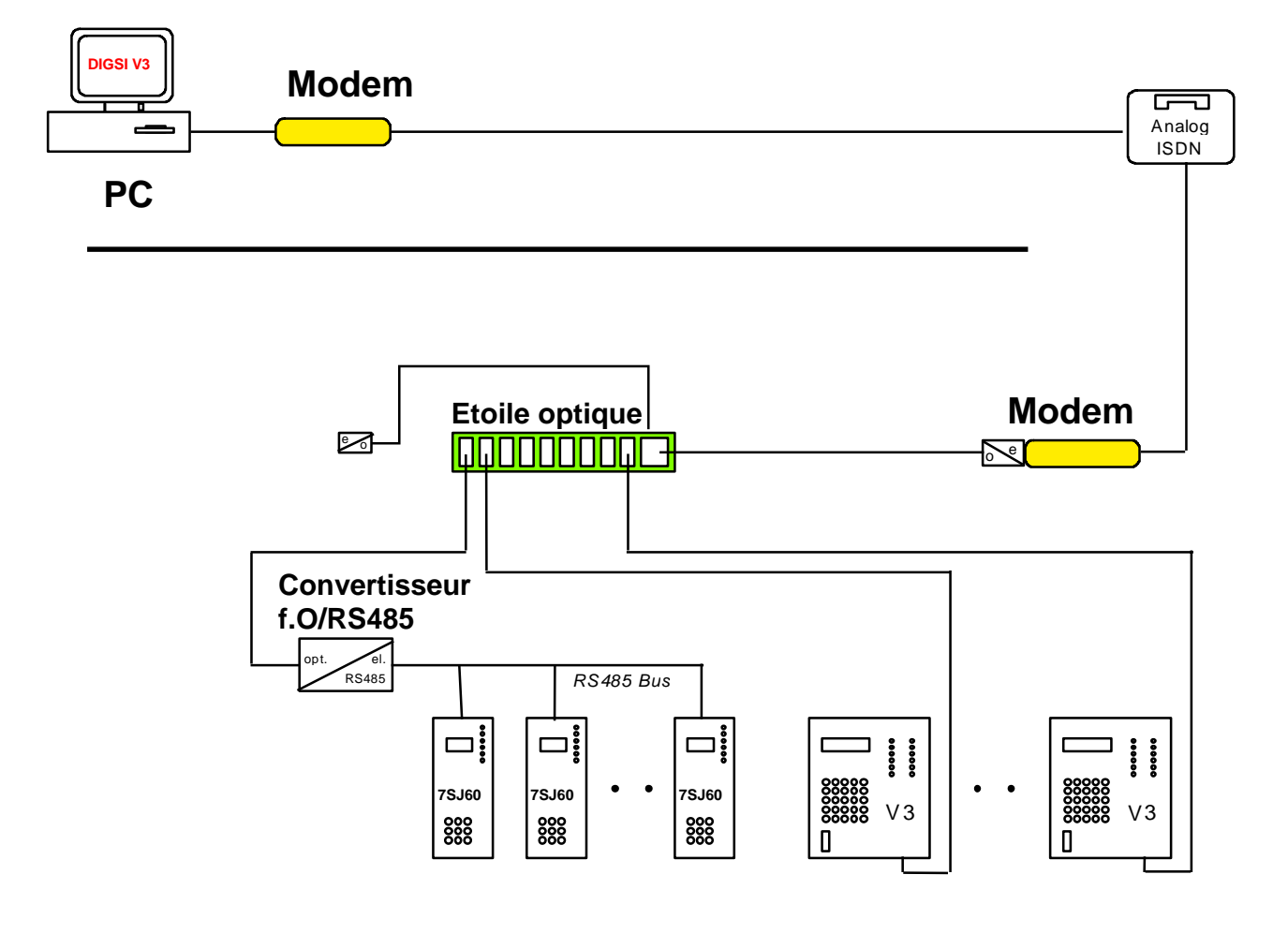

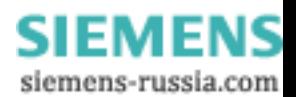

## <span id="page-11-0"></span>**5. Opérations effectuées grâce au logiciel DIGSI**

#### *5.1. Gestion de la base de données*

DIGSI permet de créer sur un support informatique l'image d'un poste électrique selon la structure poste/départs/équipements de protection. L'utilisateur :

- définit la structure poste/départs/
- crée les images des équipements de protection destinés à être implantés physiquement dans l'installation réelle
- place dans la structure poste/départs les images les équipements de protections

La création d'un équipement de protection par DIGSI signifie la génération de sous-ensembles de données correspondant aux paramètres de la protection et aux données générées par la protection :

- Les sous-ensembles de paramètres comprennent à leur création les paramètres par défaut de la protection c'est à dire les paramètres des protections en sortie d'usine.
- Les sous-ensembles de données sont, à leur création, vides. Ils sont destinés à accueillir les données générées par la protection telles que les mesures, les signalisations consignées, les enregistrements d'oscilloperturbographie, etc… Ces données sont chargées de la protection vers le PC sur dialogue direct PC-protection.

DIGSI permet, outre la création de la base de données, sa modification, sa copie (totale/partielle), son effacement(total/partiel), son extension. Ces opérations peuvent s'effectuer sur les trois niveaux : postes, départs, équipements.

#### *5.2. Modification des paramètres*

DIGSI permet de modifier l'ensemble des paramètres correspondant aux équipements de protection (configuration /affectation des E/S/réglage). Ces opérations sont décrites au chapitre 8.

#### *5.3. Visualisation des informations*

Les informations suivantes sont visualisables sur un PC connecté à un équipement de protection et sur lequel est exécuté le programme DIGSI:

- affichage de l'ensemble des paramètres de réglage
- affichage de l'ensemble des paramètres d'affectation d'Entrées/Sorties
- affichage de l'ensemble des paramètres de configuration
- affichage de l'ensemble des valeurs de mesure. Ces valeurs sont rafraîchies en permanence et peuvent être stockées sur PC (puis être imprimées ou éditées sous forme de fichier texte).
- affichage des messages d'exploitation avec datation. Ces informations peuvent être stockées sur PC (puis être imprimées ou éditées sous forme de fichier texte).
- affichage des signalisations générées sur cas de défaut avec datation. Ces informations peuvent être stockées sur PC (puis être imprimées ou éditées sous forme de fichier texte).
- affichage de la position du défaut dans le plan d'impédance (pour les protections de distance). Ces informations peuvent être stockées sur PC (puis être imprimées ou éditées sous forme de fichier texte).
- affichage des statistiques de manoeuvre. Ces informations peuvent être stockées sur PC (puis être imprimées ou éditées sous forme de fichier texte).
- affichage au fil de l'eau des signalisations générées spontanément par la protection. Ces informations peuvent être stockées sur PC (puis être imprimées ou éditées sous forme de fichier texte).

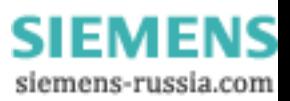

- affichage des fonctions de protection actuellement en service sur l'équipement (avec les états dynamiques éventuels)
- affichage des enregistrements de perturbographie (avec les grandeurs analogiques mesurées et les informations binaires délivrées sur les sorties de l'équipement) et de toutes les caractéristiques électriques « dérivées » (puissance, harmoniques). Ces informations peuvent être stockées sur PC (puis être imprimées ou éditées sous forme de fichier texte).

A noter que le logiciel DIGSI offre la possibilité de classer l'ensemble des équipements dans une structure de poste/départs/équipements avec une adresse à chaque niveau (poste, départ, équipement). Ces adresses sont mentionnées sur chaque édition d'informations stockées).

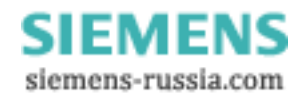

#### Lancement du programme DIGSI Double cliquer sur l'icône « DIGSI » sous Windows. L'utilisateur parvient au masque suivant :

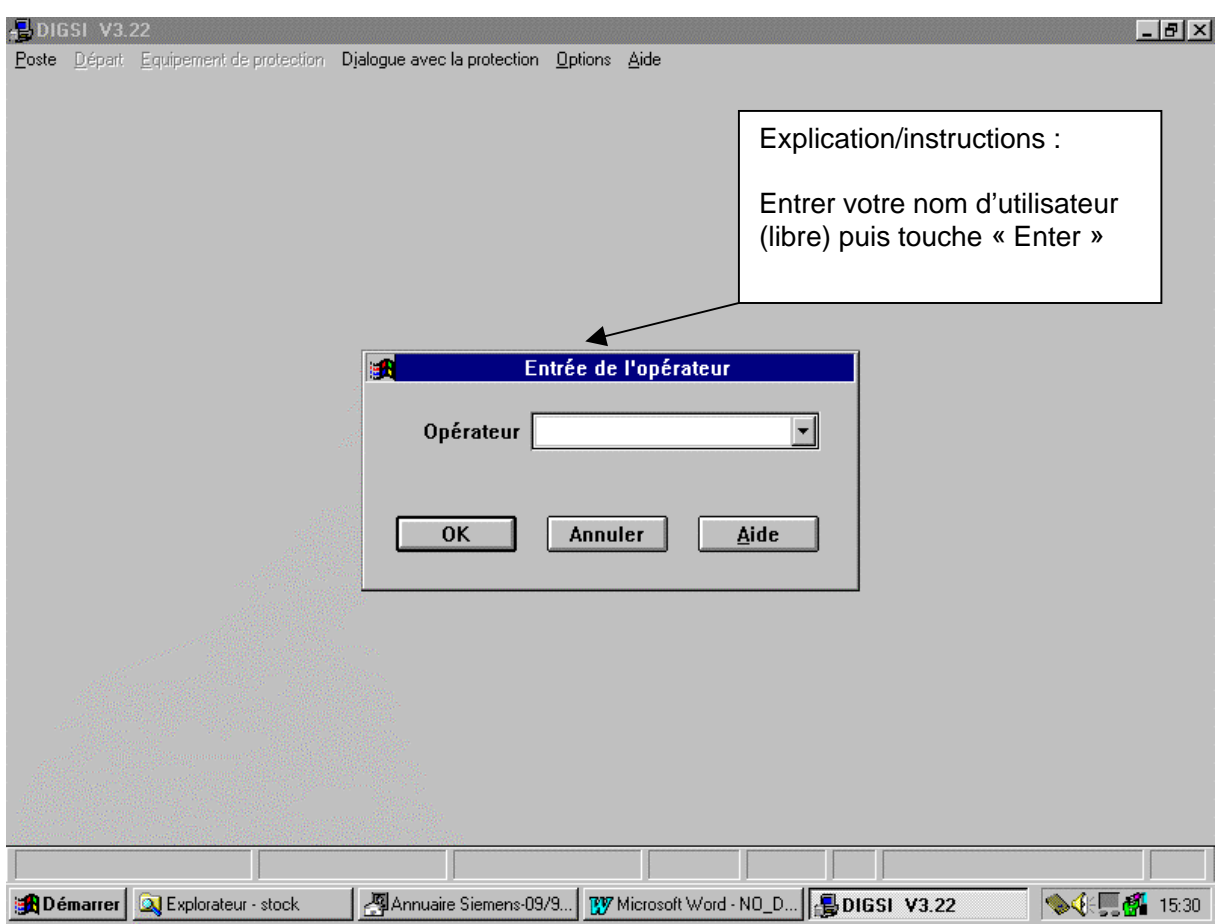

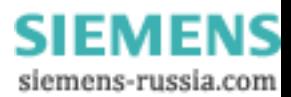

La fenêtre ci-dessous apparaît alors dans son intégralité :

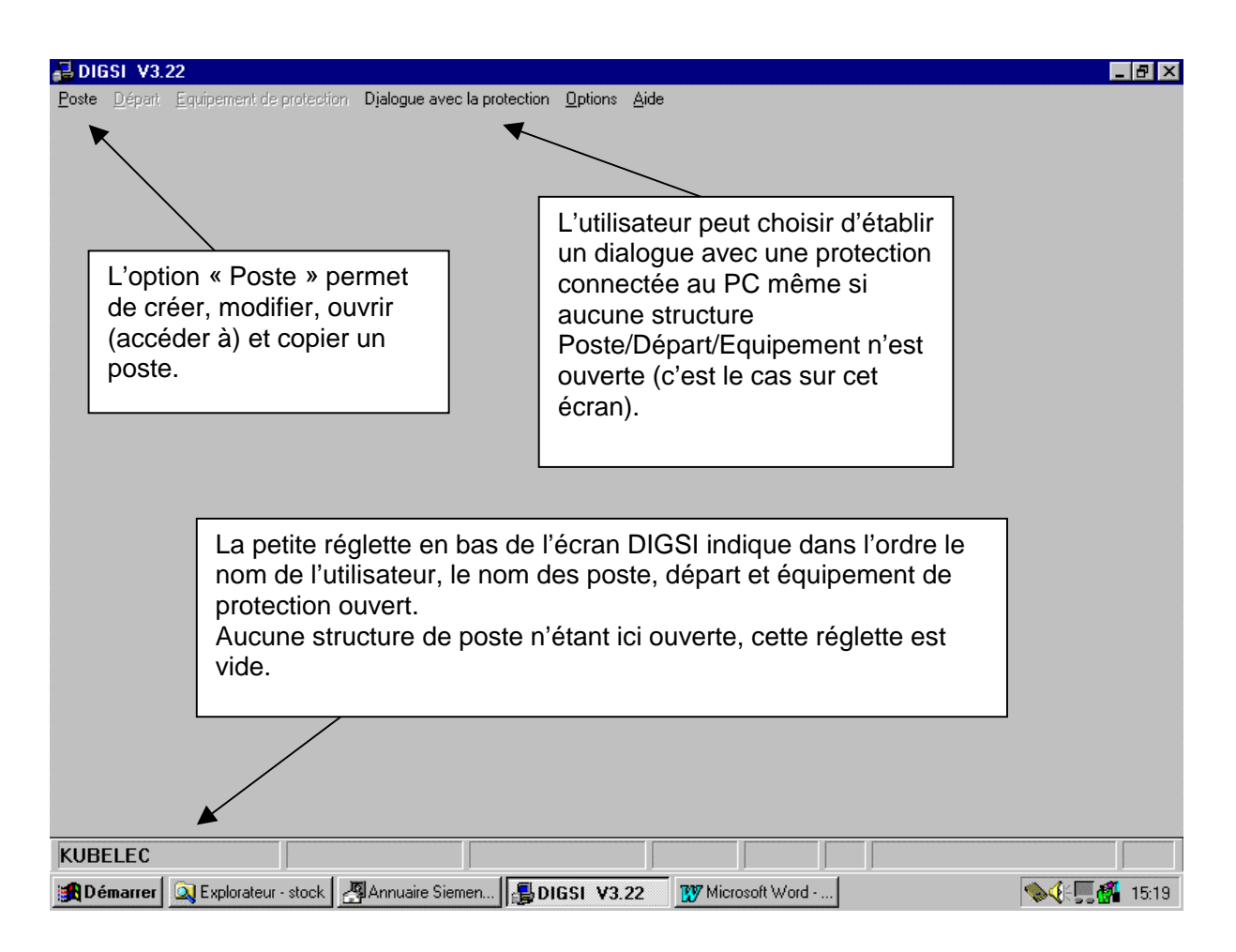

L'utilisateur va pouvoir désormais créer, modifier, copier ou simplement consulter une structure de poste électrique.

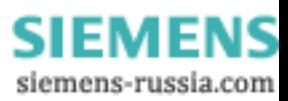

## <span id="page-15-0"></span>**6. Création d'un nouveau poste**

Cliquer sur l'option « Poste » (ou appuyer sur les touches « ALT » et « P »). DIGSI déroule la fenêtre ci-dessous :

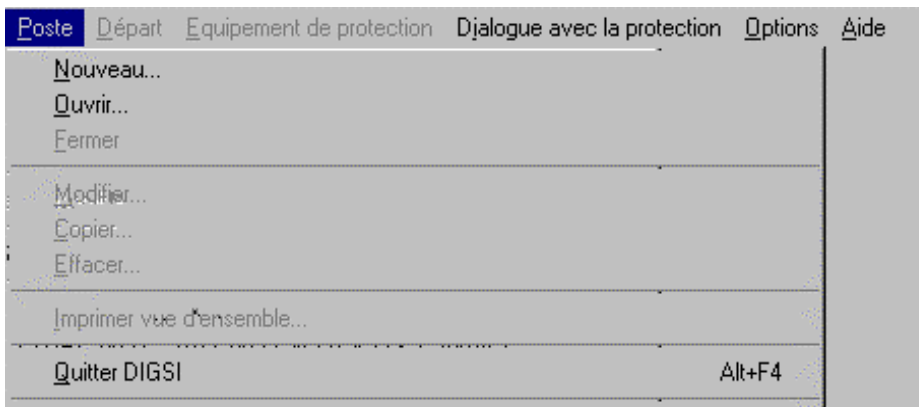

Sélectionner « Nouveau » grâce à la souris ou en appuyant sur les touches « ALT » et « N »). La fenêtre ci-dessous s'affiche :

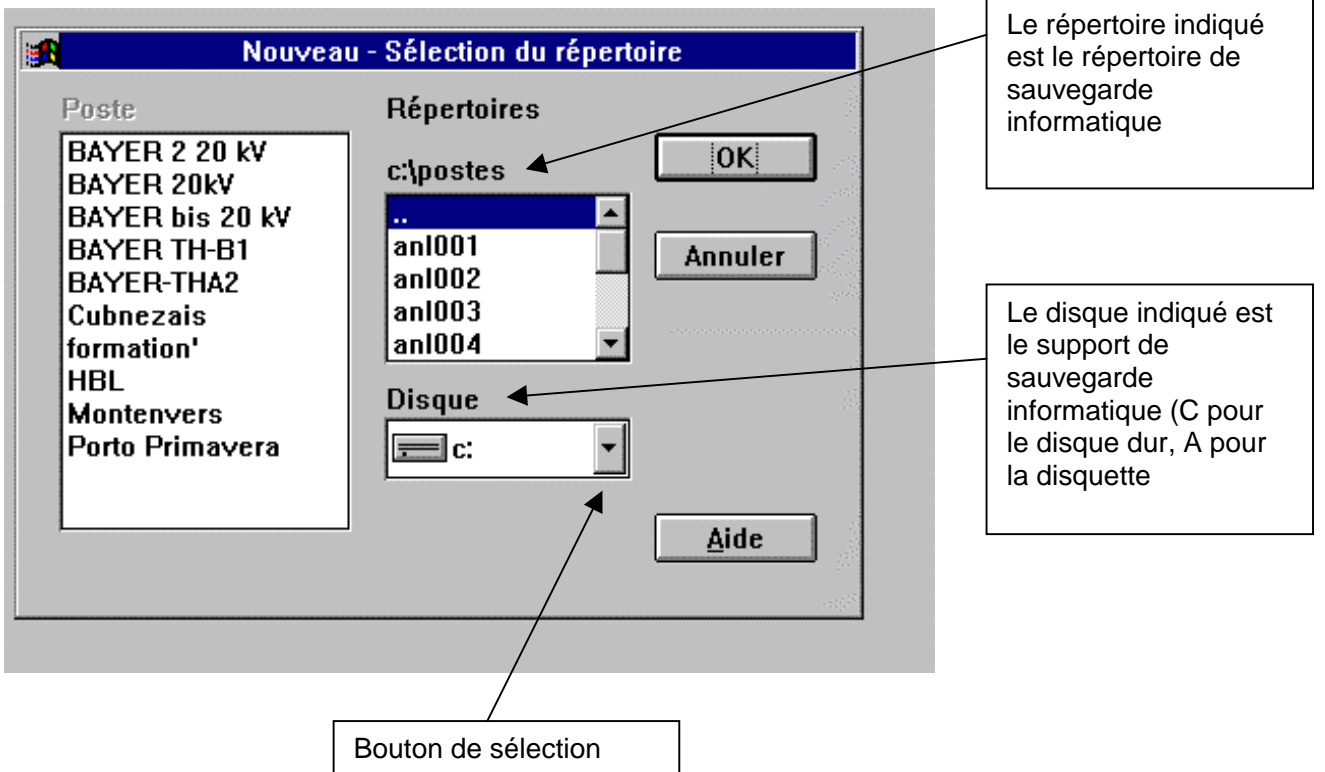

Cliquer sur « OK » si le répertoire proposé (C:\postes) convient sinon indiquer un autre répertoire puis cliquer sur OK..

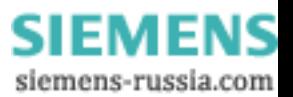

DIGSI demande alors à l'utilisateur d'indiquer le nom du poste et l'adresse qu'il souhaite lui donner.

Les cases « Modem », « Commutateur de canal » et « Coupleur étoile » ne sont utilisées qu'en cas de communication à distance entre un PC avec DIGSI et les protections.

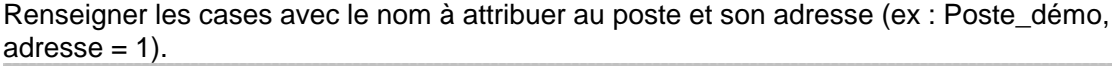

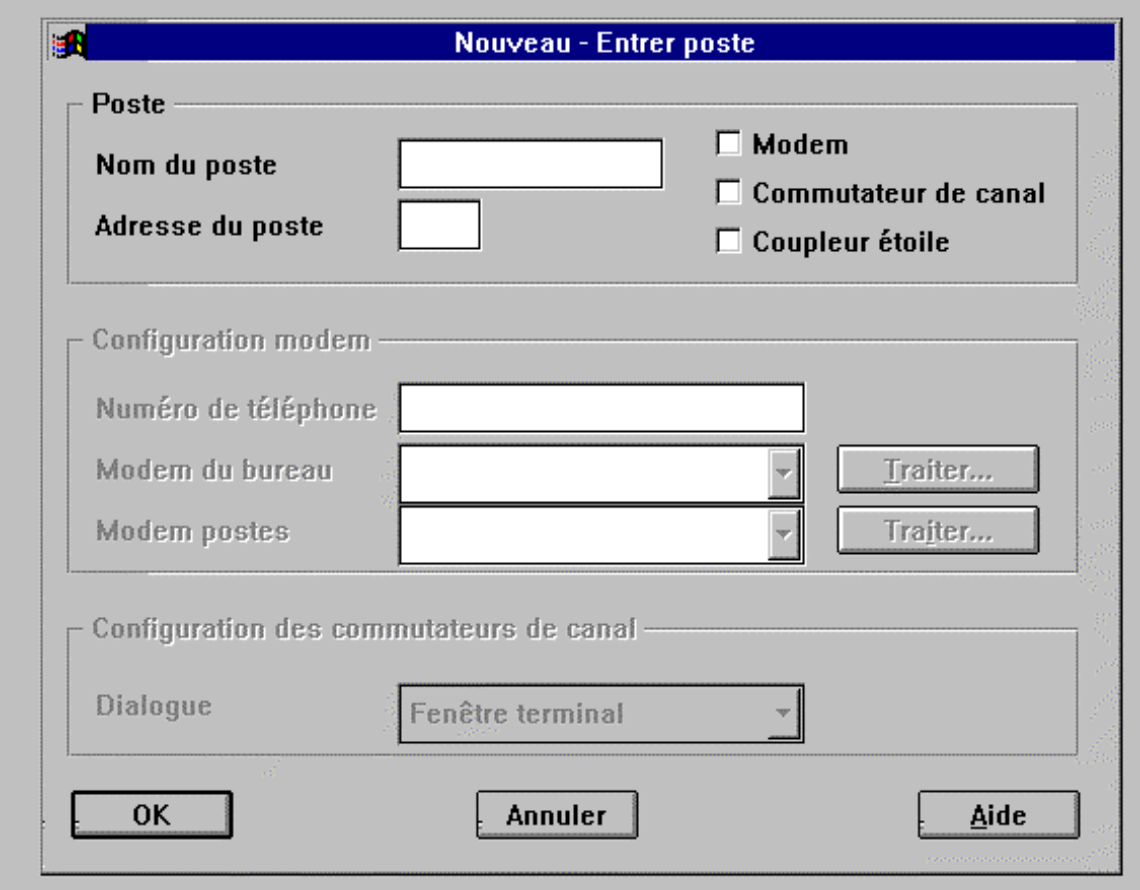

Une fois le nom et l'adresse de poste définis, DIGSI demande à l'utilisateur de lui indiquer le nom et l'adresse du premier départ. Le fait d'appuyer sur le bouton « Annuler » interrompt la procédure de création des départs mais n'annule pas la création du poste. Pour revenir à la création des départs, il suffit de sélectionner dans le menu principal les options « Départ » puis « Nouveau ».

On choisit ici d'appeler le premier départ « Transfo ».

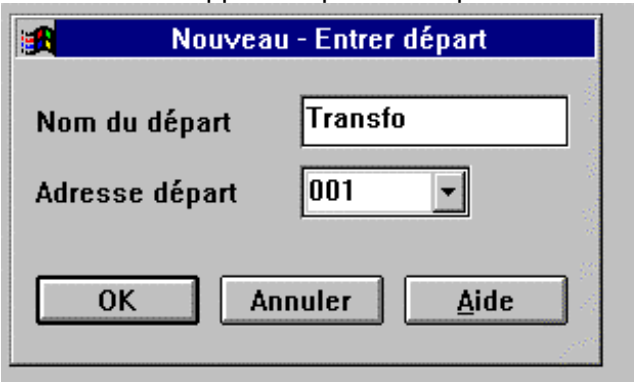

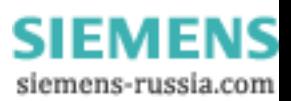

Une fois le nom et l'adresse de départ définis, DIGSI demande à l'utilisateur de lui indiquer le type du premier équipement de protection à placer dans le départ. Le fait d'appuyer sur le bouton « Annuler » interrompt la procédure de création des «équipements mais n'annule pas la création du départ. Pour revenir à la création des équipements, il suffit de sélectionner dans le menu principal les options « Equipement de protection » puis « Nouveau ».

L'utilisateur choisit le type d'équipement en parcourant la bibliothèque affichée par le programme. Cette bibliothèque correspond à l'ensemble des modèles et des versions d'équipements de protection numériques Siemens répertoriés par le logiciel DIGSI installé sur le PC. La bibliothèque affichée par DIGSI est la bibliothèque qui a été installée sur le PC en même temps que DIGSI. Si celle-ci est incomplète, il faut procéder à une installation complémentaire à partir du support d'installation DIGSI (disquettes ou CD-ROM). Nous choisissons dans notre exemple de placer un équipement de type 7SJ531 V3.2 dans le départ transfo du poste « POSTE démo ». La procédure de création possède 2 étapes :

- Etape 1 : faire défiler la liste des types d'équipements recensés par DIGSI et choiir un type en **cliquant dessus**
- Etape 2 : indiquer précisément les positions décrivant les options présentes au sein de la version d'équipement qui est ou sera implantée sur votre site. Les positions décrivant les options fonctionnelles sont les positions du numéro de référence (7SJ531XXXXXXXXX) imprimé en face avant de chaque équipement de protection. **Cliquer sur le bouton MLFB**.

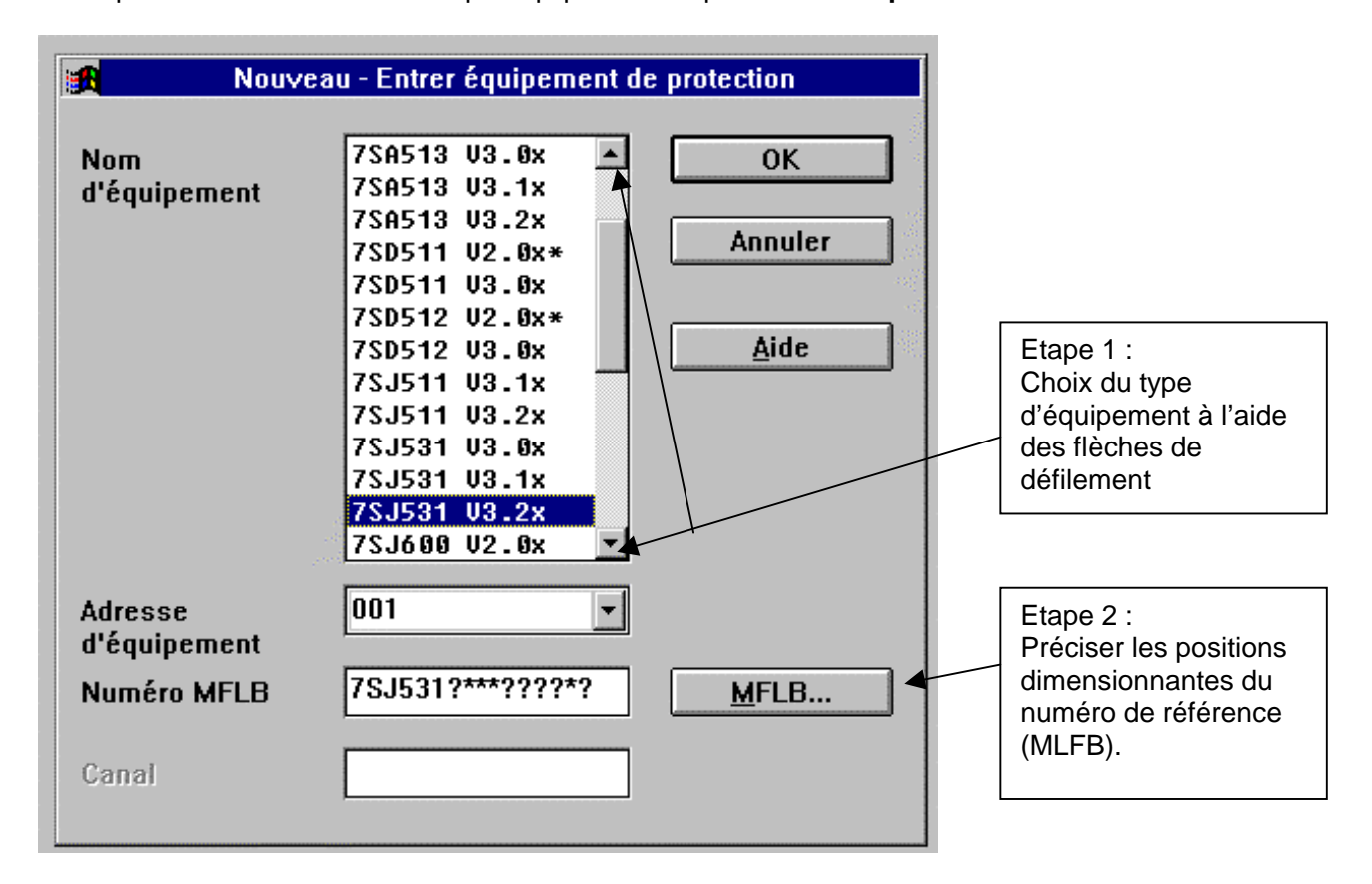

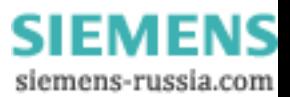

Etape 2 (suite) : Choisir les positions dimensionnantes (positions marquées en caractères gras) grâce aux flèches de défilement. Valider par « OK ». DIGSI réaffiche la liste des types équipements cette fois-ci avec le type choisi et le numéro MLFB complètement renseigné.

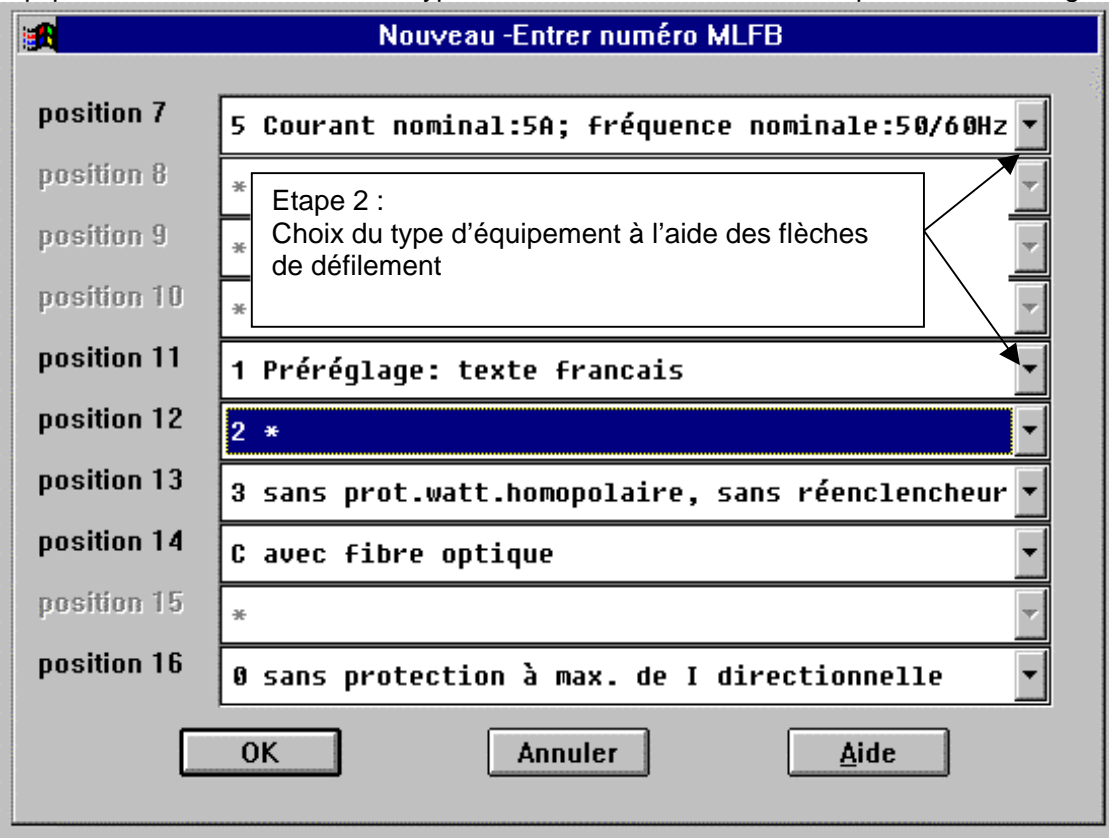

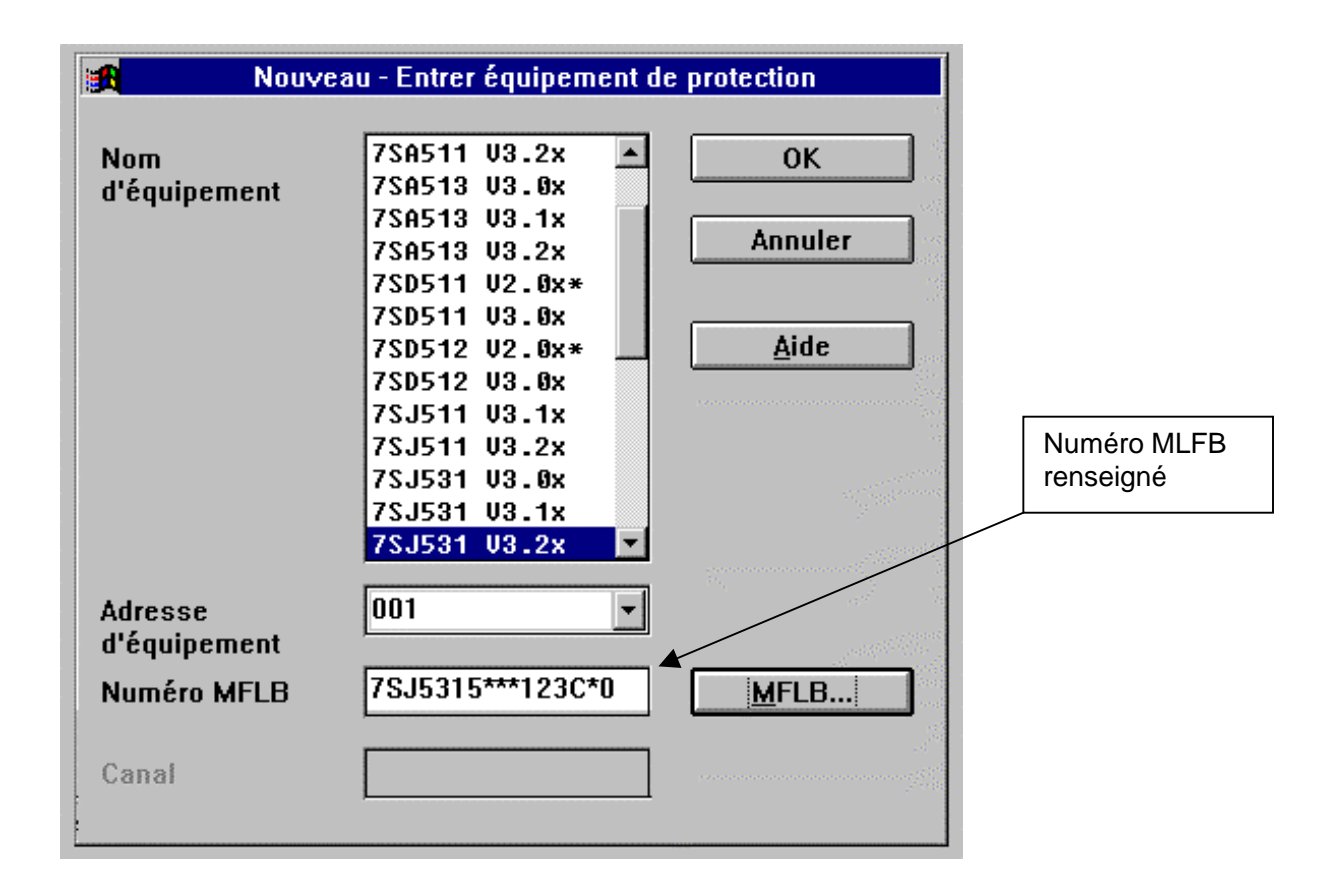

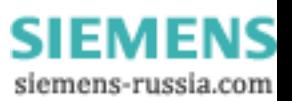

Valider par « OK ». DIGSI procède ensuite à la création d'un profil d'équipement qu'il remplit avec les paramètres « par défaut » de l 'équipement de protection. Ces paramètres sont des paramètres types, chargés sur l'équipement avant la sortie de l'usine de fabrication. Le profil d'équipement créé par DIGSI permettra ultérieurement d'aller charger puis classer les données issues des protections implantées sur site (perturbographie, événements consignés,mesures,….)

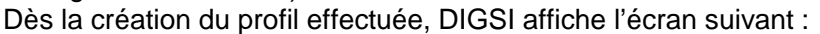

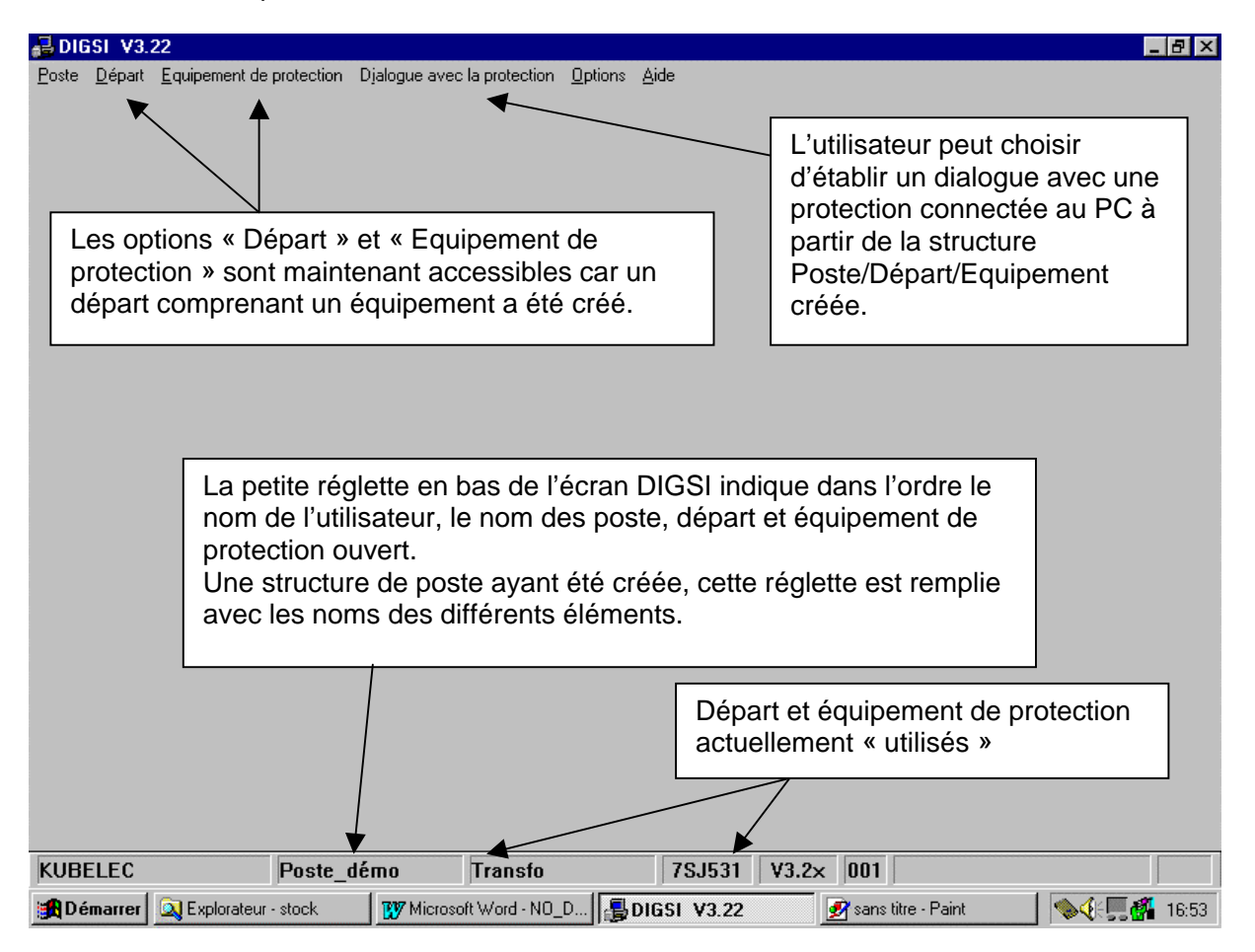

Pour continuer à créer des départs et des équipements de protection, il suffit de réitérer les opérations décrites ci-dessus. Attention : pour créer un nouvel équipement de protection il faut sortir du profil de protection en cours d'utilisation en cliquant sur « Equipement de protection/Fermer » puis recommencer la procédure par « Equipement de protection/Nouveau ». Idem pour créer un nouveau départ (sortir du départ en cours d'utilisation).

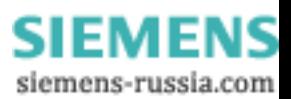

## <span id="page-20-0"></span>**7. Ouverture d'une structure existante.**

Les étapes décrites ci-dessous permettent d'aller ouvrir une structure de poste/départ/équipement de protection existante. Le masque suivant apparaît après lancement du programme.

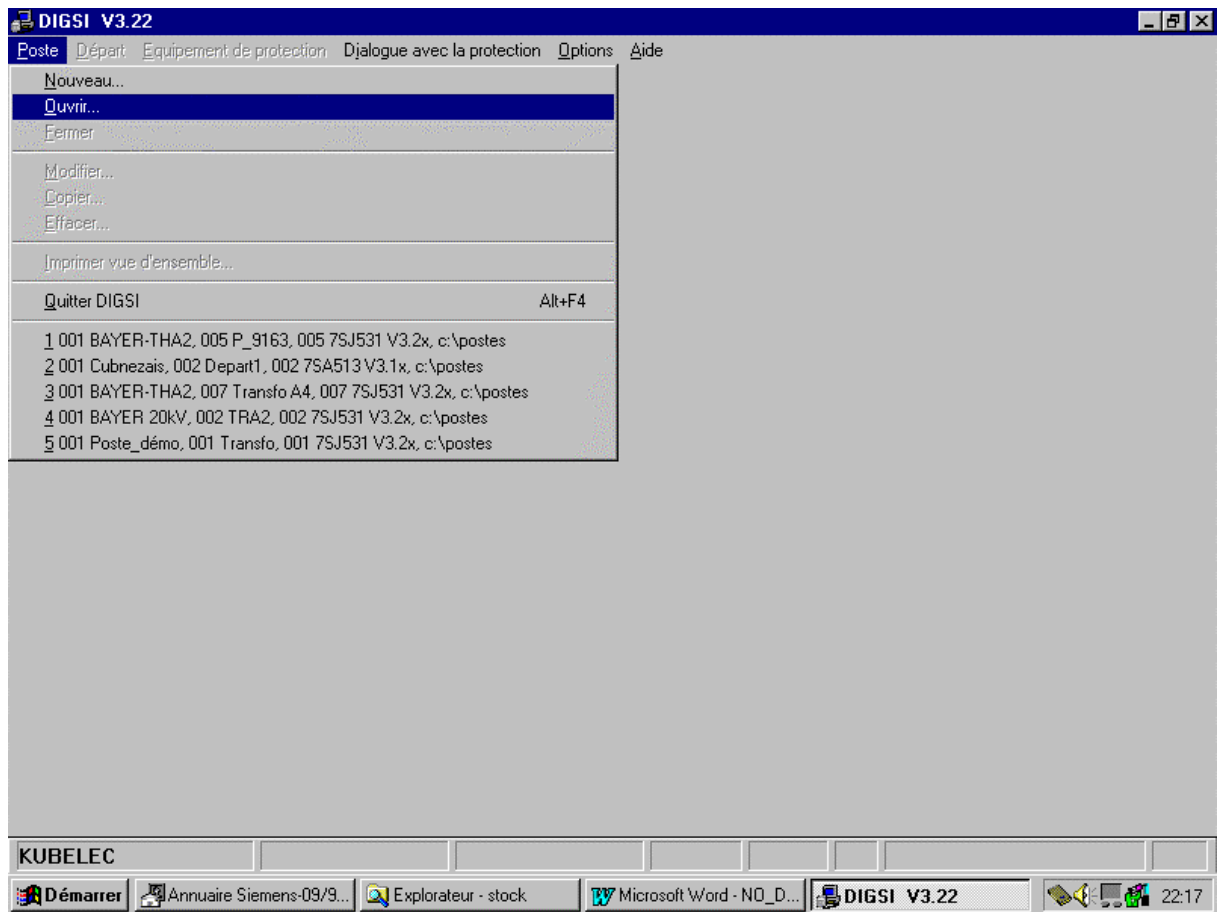

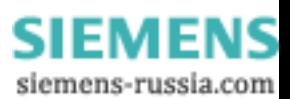

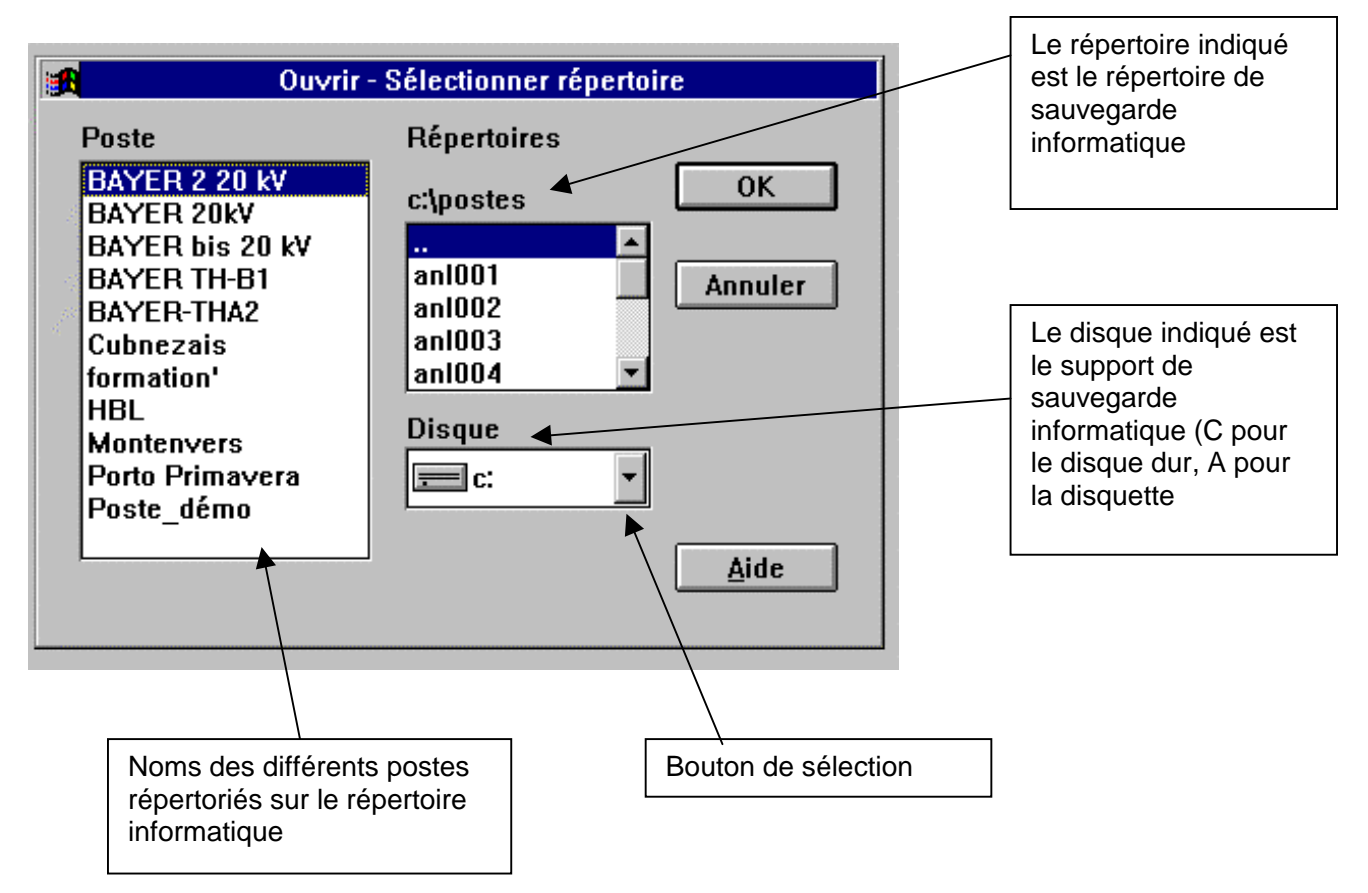

Le choix de l'option « Ouvrir » permet d'accéder à une fenêtre de choix de poste.

On procède dans la suite au choix du poste « BAYER-THA2 ». DIGSI propose ensuite de choisir parmi les départs du poste. Pour chaque départ sont également indiqués les équipements de protection accessibles.

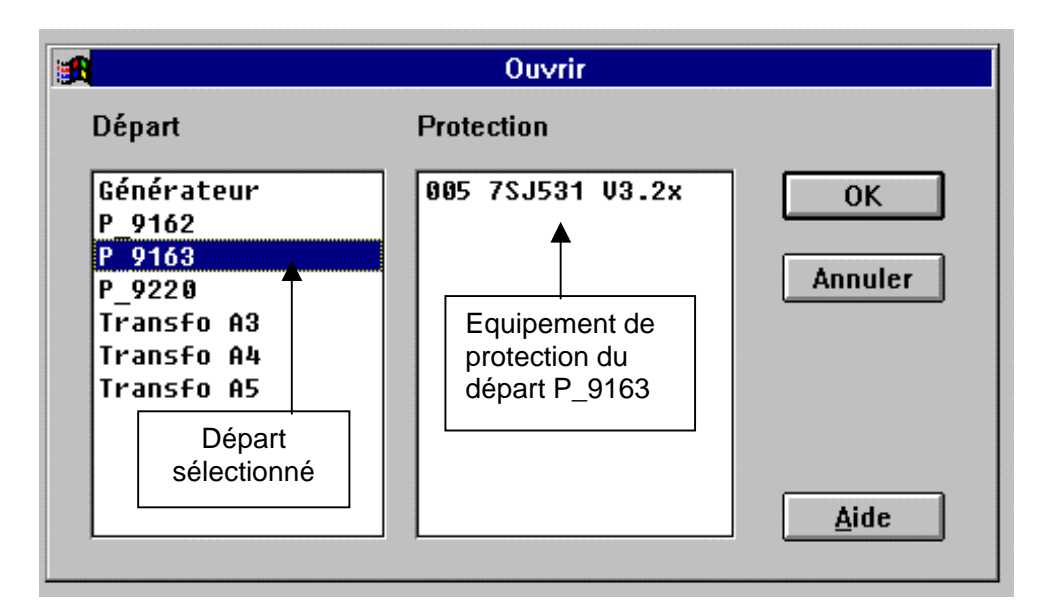

Il suffit de cliquer sur un nom de départ et sur un des équipements compris dans le départ afin d'ouvrir une structure complète. La procédure peut être interrompue par « Annuler ». Pour

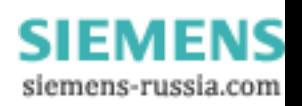

reprendre l'ouverture au niveau interrompu, sélectionner « Départ/Ouvrir » ou « Equipement de protection/Ouvrir ».

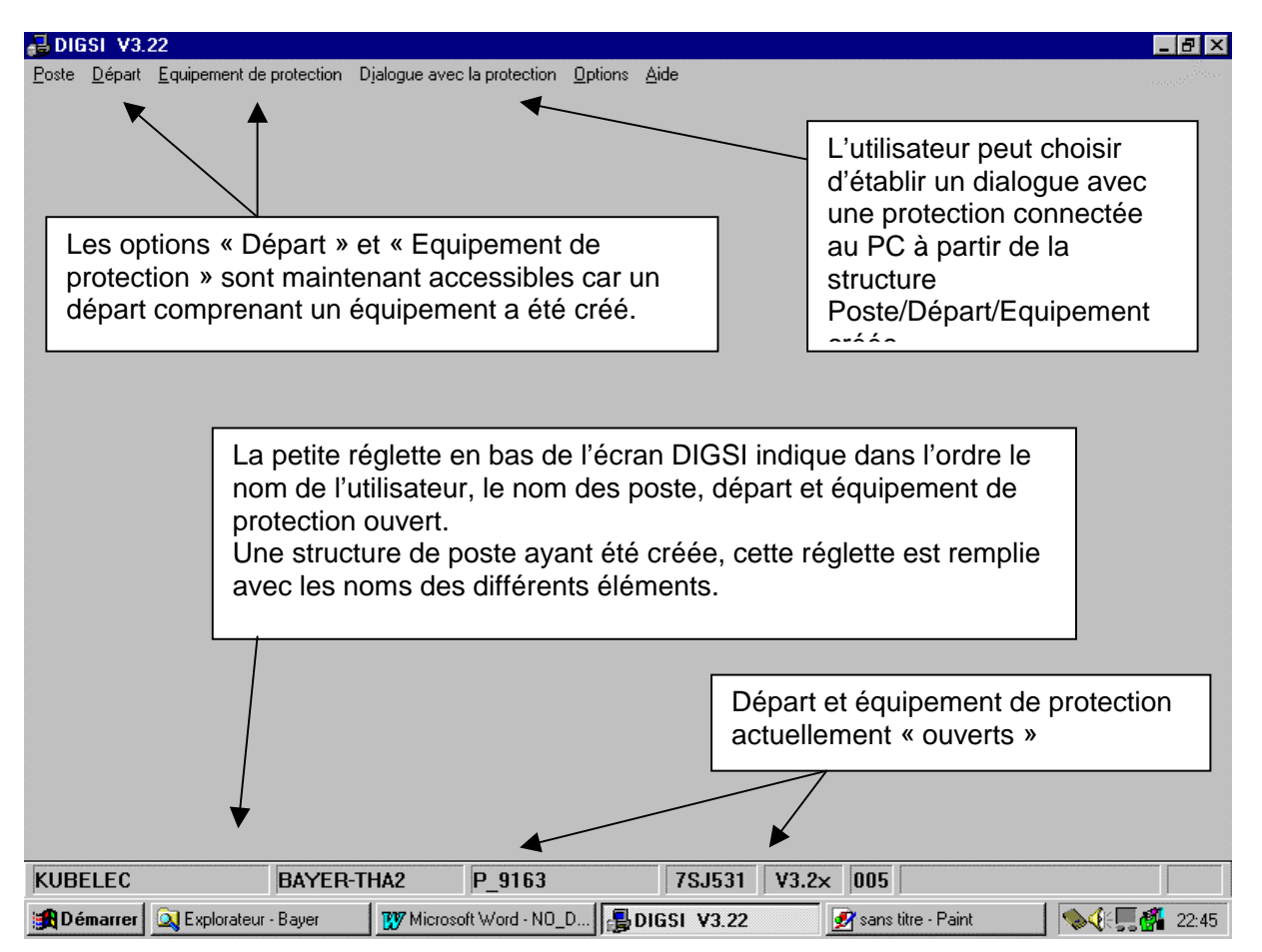

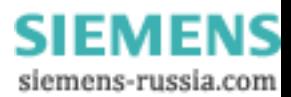

## <span id="page-23-0"></span>**8. Etablissement du dialogue.**

Le rôle de la structure précédemment évoquée est de générer les paramètres destinés à être chargés vers des équipements de protection ou d'accueillir les données en provenance des équipements de protection (perturbographie, consignation d'événements,etc…) sur le PC.

Le dialogue entre DIGSI et l'équipement de protection peut s'établir de différentes façons :

- En mode fichier. DIGSI accède aux données stockées sur support informatique (disquette ou disque dur)
- Directement avec l'équipement de protection. Ceci suppose qu'un équipement est physiquement raccordé au PC
- Avec équipement de protection au travers d'un équipement de communication complémentaire (exemple : étoile optique).

Le dialogue en mode fichier suppose qu'une structure de Poste/Départ/Equipement de protection est ouverte. Le dialogue avec équipement peut s'établir à partir d'une structure de Poste/Départ/Equipement de protection ouverte ou non. Si aucune structure n'est ouverte, DIGSI en créera une temporaire.

L'établissement du dialogue s'effectue à partir de l'option « Dialogue avec la protection ». La fenêtre suivante s'affiche :

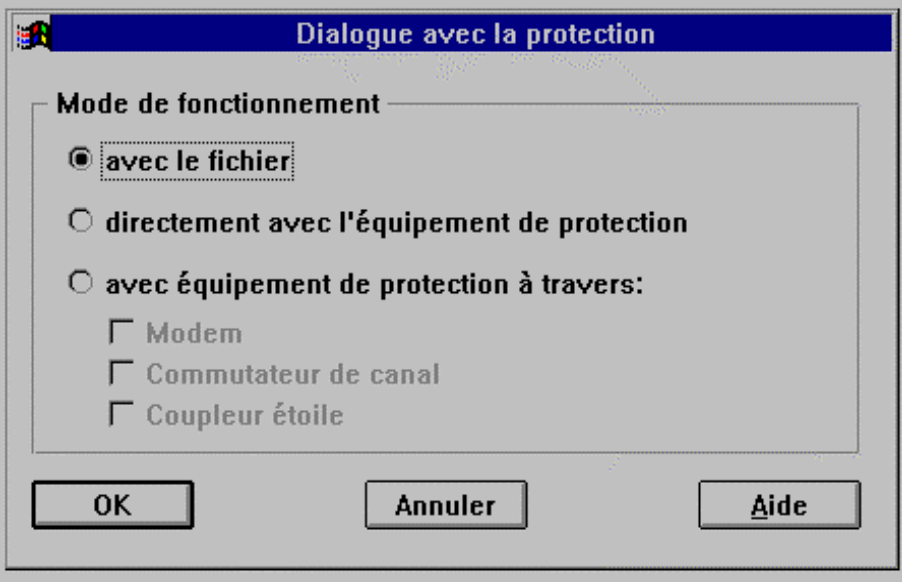

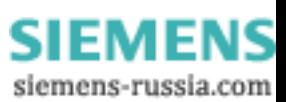

Dès le choix du mode de dialogue effectué, un second masque DIGSI s'affiche. Le dialogue est établi.

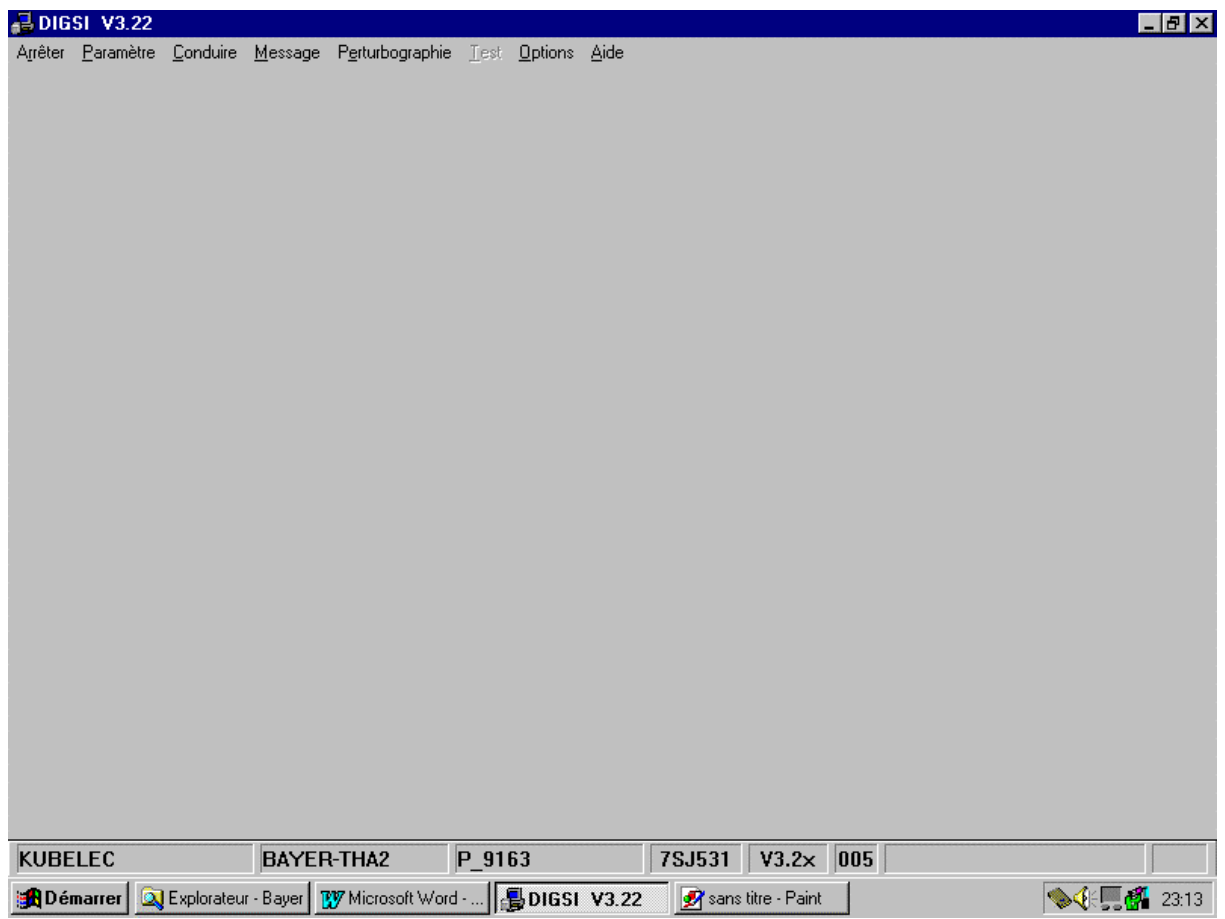

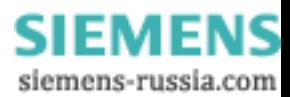

## <span id="page-25-0"></span>**9. Consultation et modification des paramètres**

Après établissement du dialogue , DIGSI affiche un second masque permettant l'accès aux paramètres, aux mesures, et aux informations stockées.

Le choix de l'option « Paramètre » permet d'accéder aux 3 classes de paramètres (configuration, affectation des entrées/sorties, réglage).

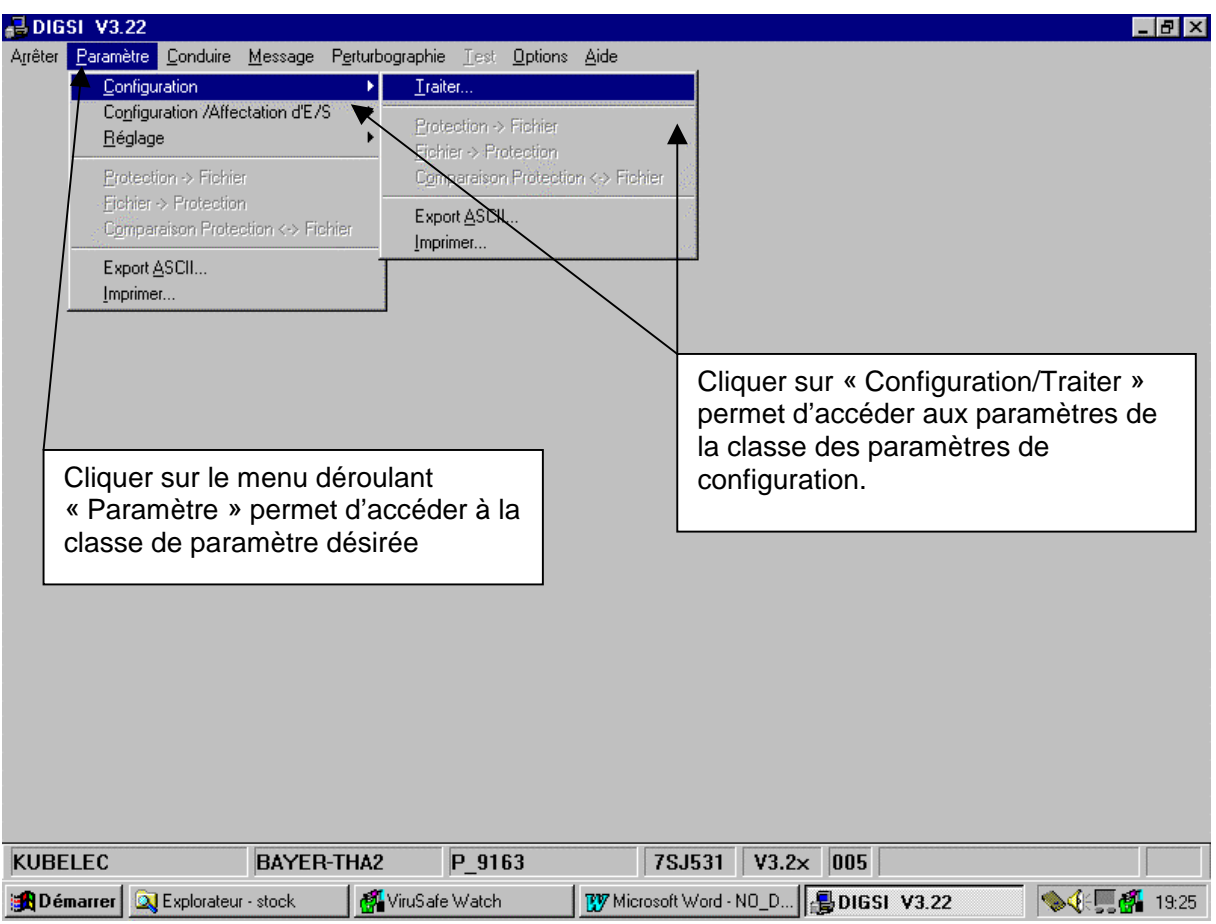

#### *9.1. Modification des paramètres de configuration*

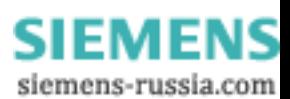

Les écrans suivants donnent un exemple de changement de paramètre de configuration. Après choix des paramètres de configuration, DIGSI affiche la fenêtre suivante (équipement 7SJ531).

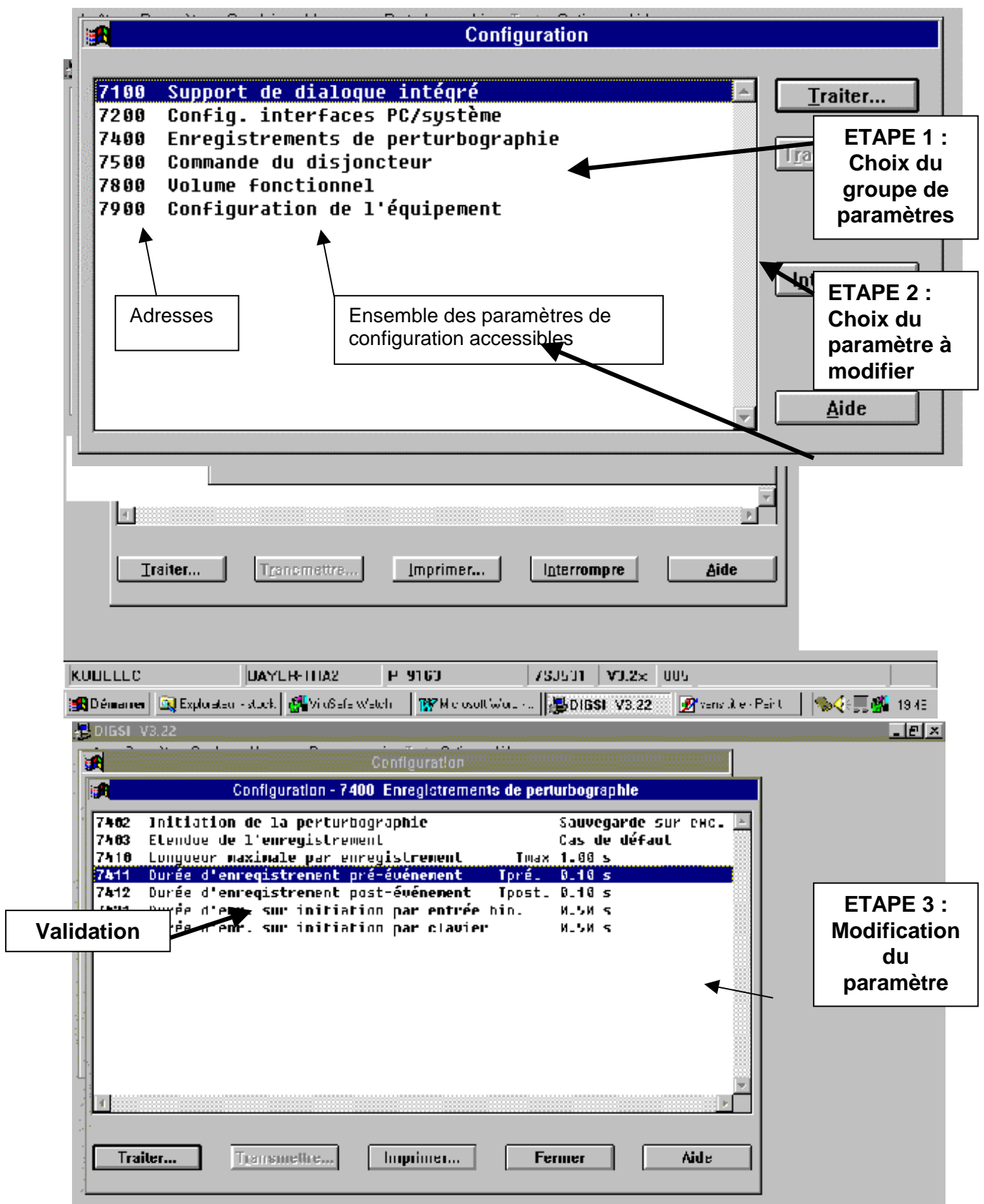

 $\blacktriangleleft$ 

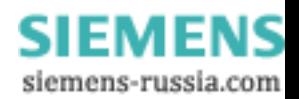

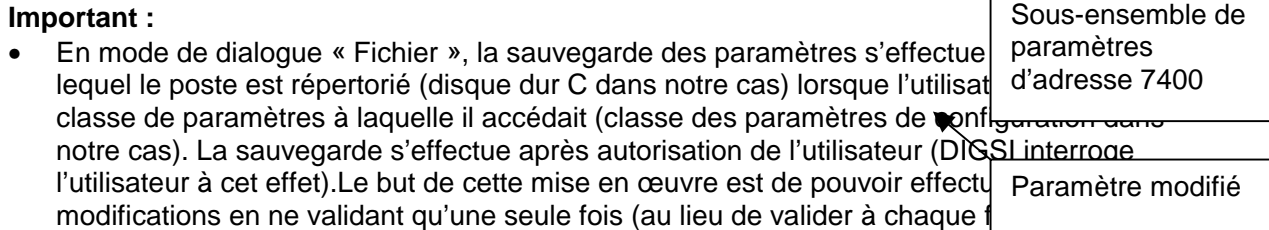

• En mode de dialogue avec équipement, l'utilisateur peut choisir d'effectuer la transmission des paramètres vers l'équipement après chaque modification (Bouton « Transmettre ») ou après avoir effectué l'ensemble des modifications en sortant de la classe de paramètres considérée (ex : classe des paramètres de configuration). DIGSI demande alors à l'utilisateur si la transmission des paramètres vers la protection doit s'accompagner d'une sauvegarde sur disque ou non.

Dans notre exemple, nous supposerons que toutes les modifications de paramètres du sousensemble d'adresse 7400 ont été réalisées. Cliquer sur le bouton « Fermer » permet de revenir au niveau supérieur :

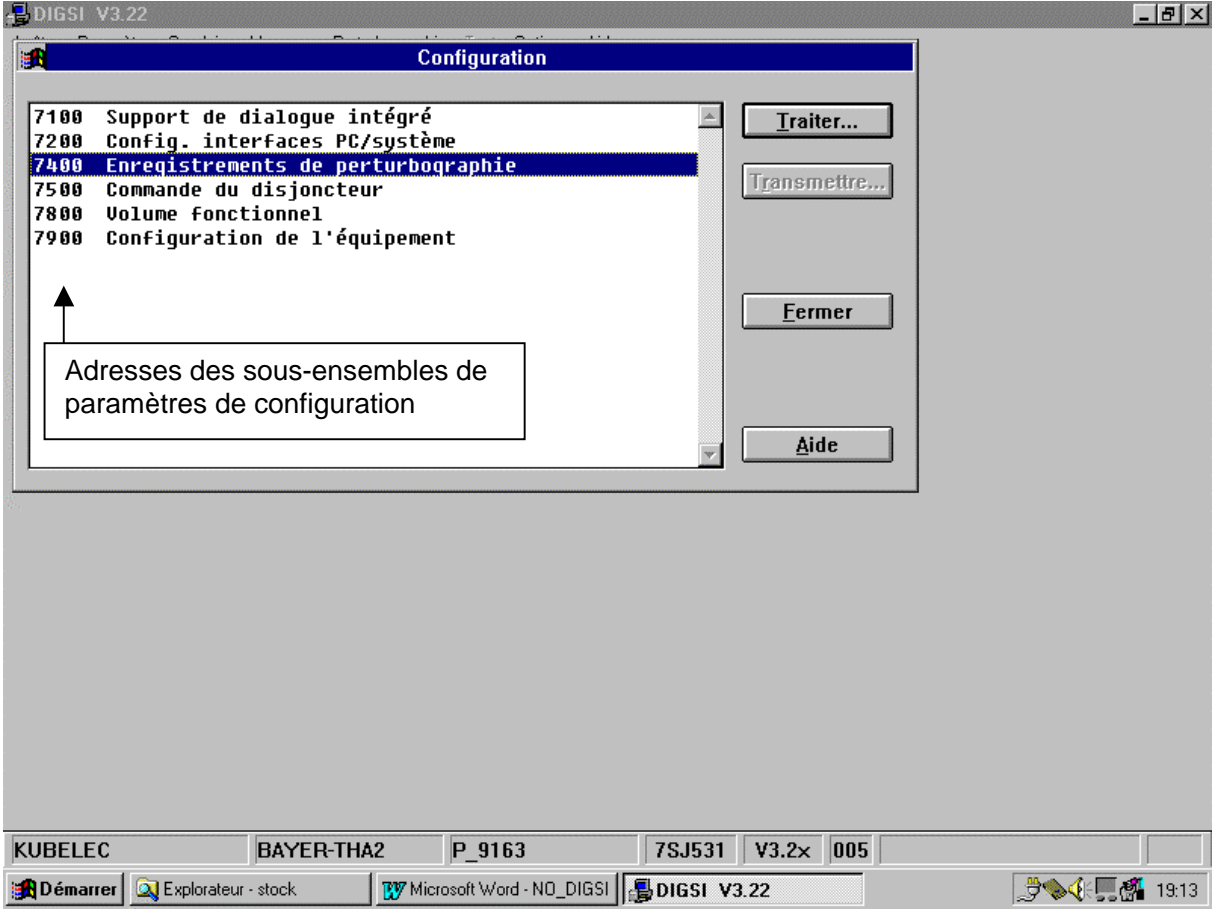

L'utilisateur peut passer à un autre sous-ensemble ou quitter la classe des paramètres de configuration en cliquant à nouveau sur le bouton « Fermer ». DIGSI demande alors à l'utilisateur si les modifications de paramètres doivent être validées :

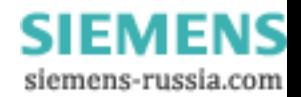

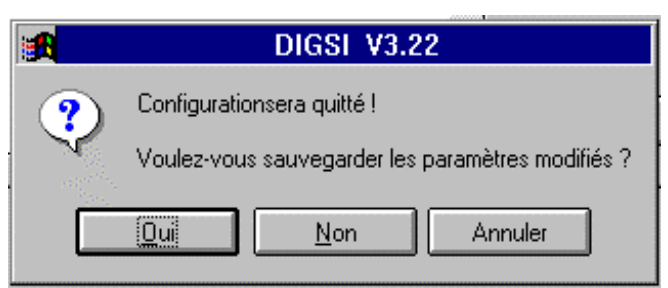

La validation s'effectue en cliquant sur le bouton « Oui ». DIGSI procède alors à la sauvegarde des paramètres (disque et/ou protection) et revient ensuite au masque principal.

#### **Important**

• La modification des paramètres de configuration (blocs 7800, 7100,…) s'accompagne dans la majorité des cas d'une réinitialisation de l'équipement de protection ce qui se traduit par une indisponibilité temporaire de l'équipement (1 à 2 s en général) et de la retombée temporaire du contact de chien de garde.

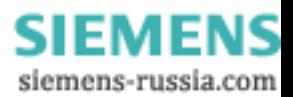

#### *9.2. Modification des paramètres d'affectation des entrées/sorties*

<span id="page-29-0"></span>La procédure est la même que celle décrite pour les paramètres de configuration. Un exemple est donné ci-dessous à titre d'illustration :

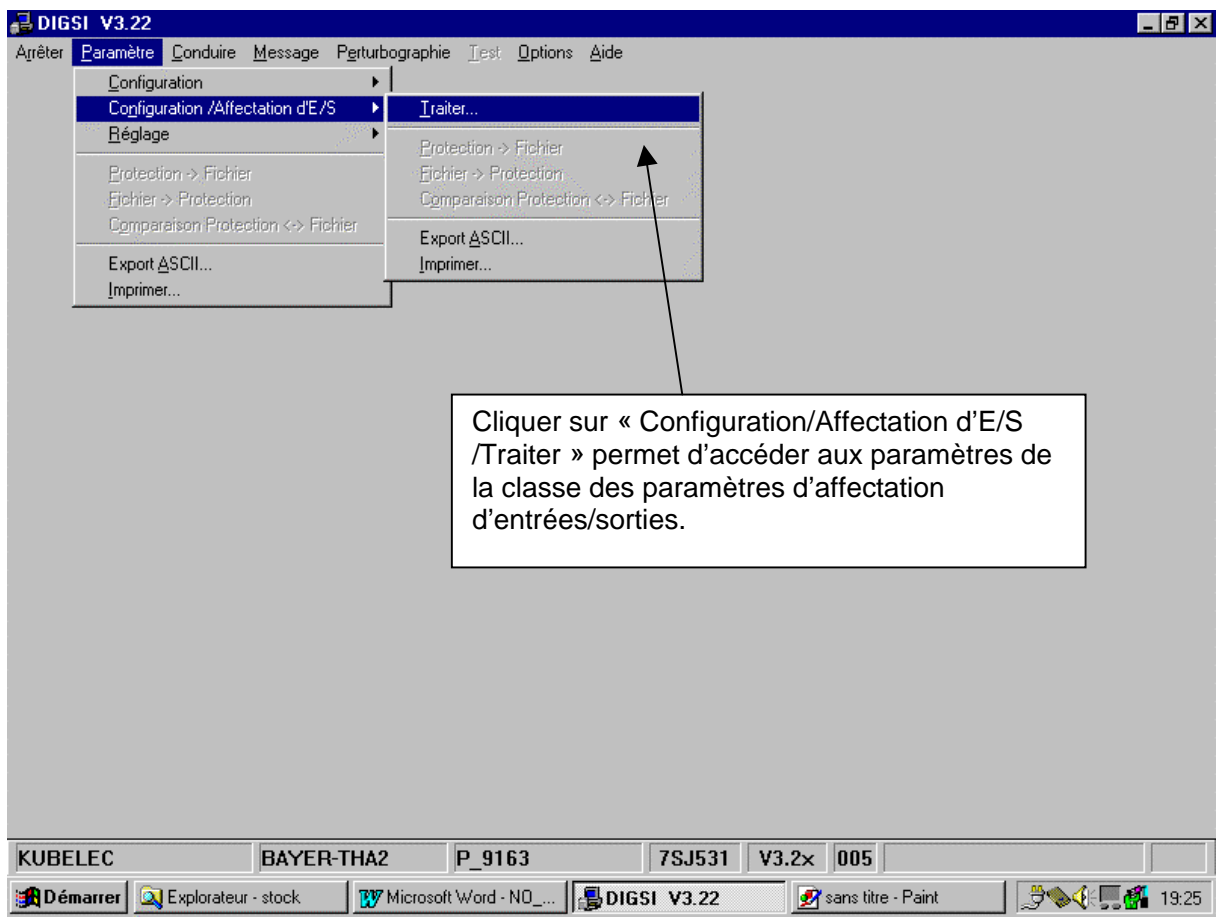

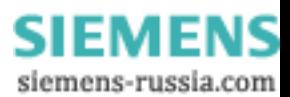

La fenêtre ci-dessous s'affiche :

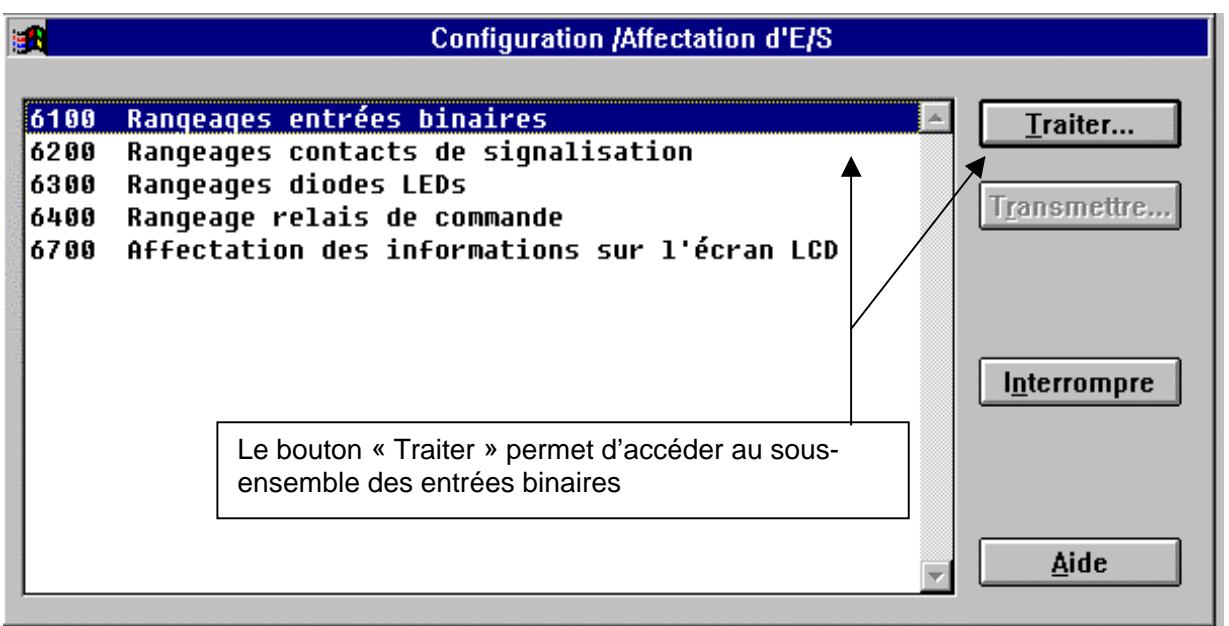

Nous accédons dans notre exemple aux entrées binaires (sous-ensemble d'adresse 6100).La fenêtre suivante s'affiche :

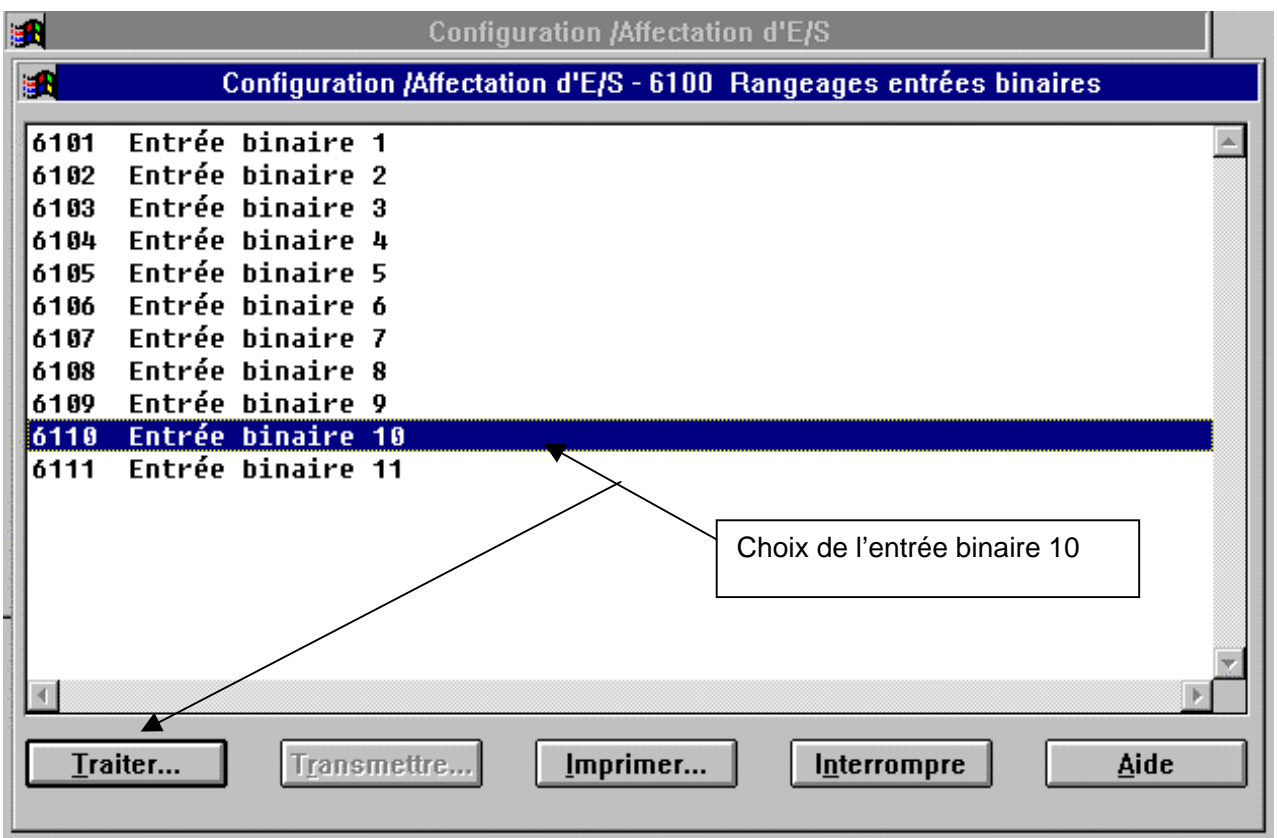

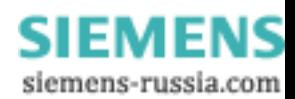

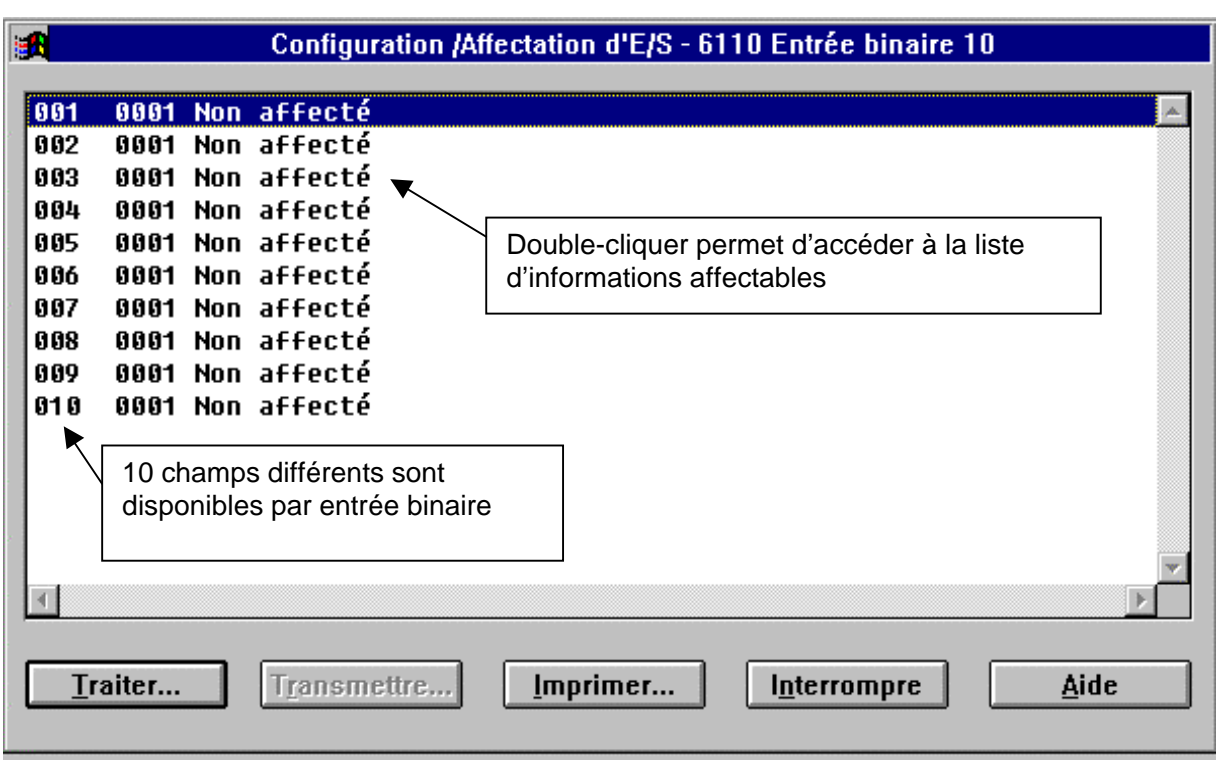

La fenêtre suivante s'affiche après choix de l'entrée binaire :

Pour affecter une nouvelle information, se placer sur un des champs libres (non affecté) et double-cliquer (ou appuyer sur la touche « ENTER »). DIGSI affiche alors la liste des informations affectables sur une entrée binaire. Une information donnée ne peut être affectée qu'une seule fois sur une entrée binaire.

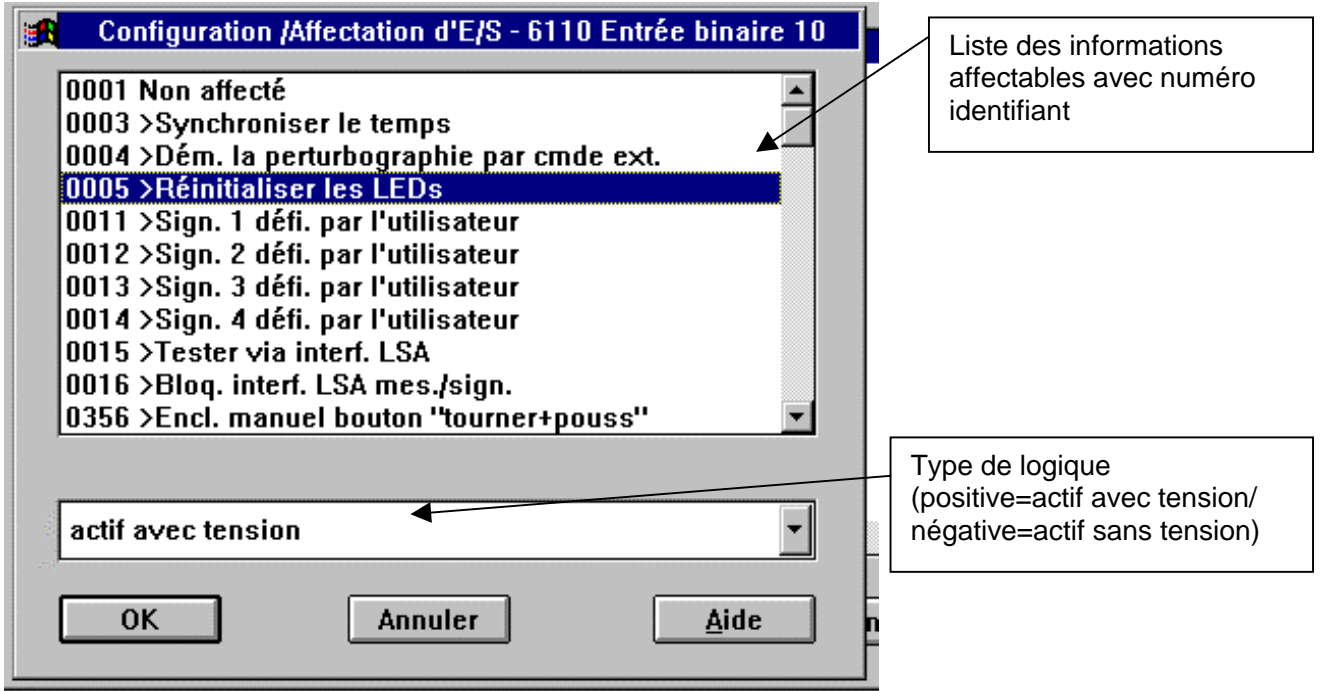

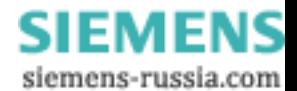

Il s'agit de faire défiler la liste des informations jusqu'à l'information souhaitée. Puis valider par « OK ».

Remarque :

• Double-cliquer sur l'objet sélectionné permet d'éviter de cliquer sur le bouton « Traiter ». De même, presser sur la touche « Enter » permet de choisir/ouvrir l'objet sélectionné.

#### **Important :**

- En mode de dialogue « Fichier », la sauvegarde des paramètres s'effectue sur le disque sur lequel le poste est répertorié (disque dur C dans notre cas) lorsque l'utilisateur quitte la classe de paramètres à laquelle il accédait (classe des paramètres d'affectation d'entrées/sorties dans notre cas). La sauvegarde s'effectue après autorisation de l'utilisateur (DIGSI interroge l'utilisateur à cet effet).Le but de cette mise en œuvre est de pouvoir effectuer toutes les modifications en ne validant qu'une seule fois (au lieu de valider à chaque fois).
- En mode de dialogue avec équipement, l'utilisateur peut choisir d'effectuer la transmission des paramètres vers l'équipement après chaque modification (Bouton « Transmettre ») ou après avoir effectué l'ensemble des modifications en sortant de la classe de paramètres considérée (ex : classe des paramètres d'affectation d'entrées/sorties). DIGSI demande alors à l'utilisateur si la transmission des paramètres vers la protection doit s'accompagner d'une sauvegarde sur disque ou non.
- La modification des paramètres d'affectation d'entrées/sorties (blocs 6100, 6200,…) s'accompagne d'une réinitialisation de l'équipement de protection ce qui se traduit par une indisponibilité temporaire de l'équipement (1 à 2 s en général) et de la retombée temporaire du contact de chien de garde.
- L'affectation des informations sur les LEDs, relais de commande et de signalisation peut s'effectuer sur 20 champs.
- Une information peut être affectée plusieurs fois en sortie sans limitation particulière
- Les affectations des informations sur les LEDs peuvent s'effectuer en mode mémorisé ou non mémorisé. En mode non mémorisé, la LED s'éteindra sur disparition de l'événement ayant provoqué son allumage. En mode mémorisé il faut en plus un acquis de l'utilisateur (face avant de l'équipement ou DIGSI).

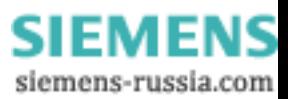

#### *9.3. Modification des paramètres de réglage*

<span id="page-33-0"></span>La procédure est la même que celle décrite pour les paramètres de configuration et d'affectation des entrées/sorties. Un exemple est donné ci-dessous à titre d'illustration :

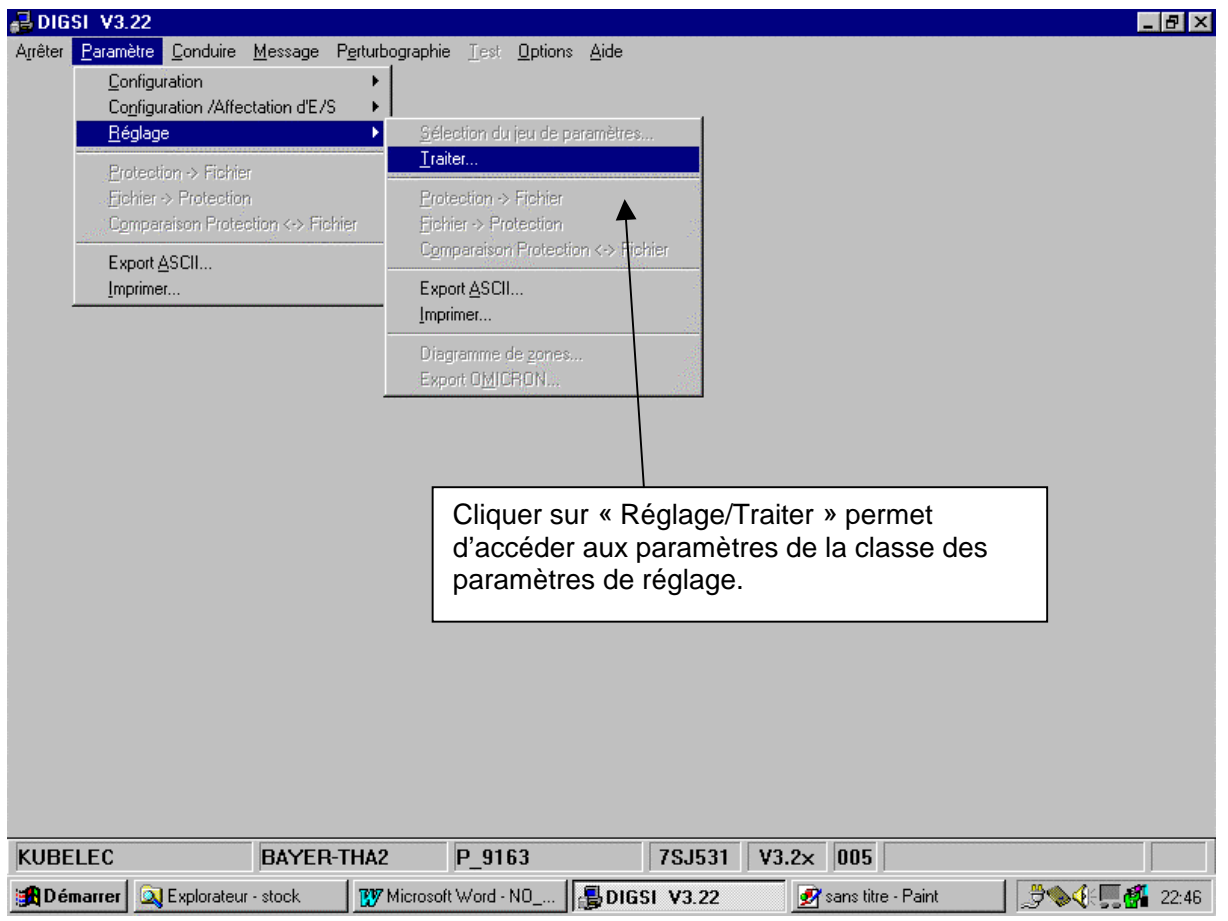

La fenêtre ci-dessous s'affiche :

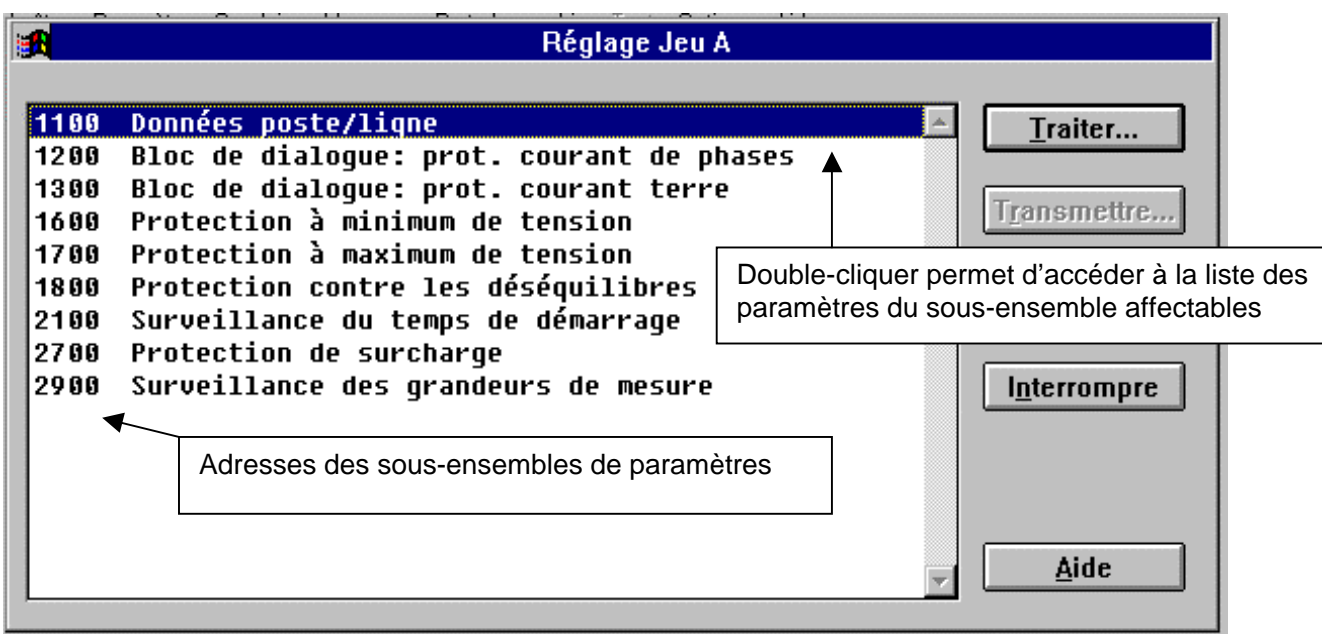

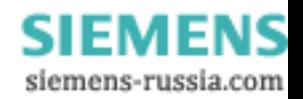

iel. Réglage Jeu A - 1100 Données poste/ligne Position du point neutre des TI Côté liqne 1101 1103 Tension nominale primaire  $3.0 k$ 1104 Tension nominale secondaire 100 U Courant nominal primaire capteur 1105 70 A  $1110$ Facteur d'adaption Uph/Udelta (tens. sec.)  $1.73$ 1112 Facteur d'adaption pour courant de terre 4.280 1134 Durée minimale de la commande de déclenchement 0.15 s Seuil de courant "disjoncteur fermé" 1160  $0.04$  I/In Seuil de reconnaissance de démarrage 1165  $2.50$   $I/In$ Choix du paramètre à modifier en double-cliquant sur la ligne correspondante ou en cliquant sur le paramètre puis sur « Traiter » (ou touche « ENTER »)  $\triangleleft$ Traiter... Transmettre... Imprimer... Interrompre Aide

Dans notre exemple, on sélectionne les paramètres du bloc 1100 (Données poste/ligne)

Après choix du paramètre à modifier, une fenêtre complémentaire est proposée avec la plage des valeurs autorisées pour le paramètre concernée :

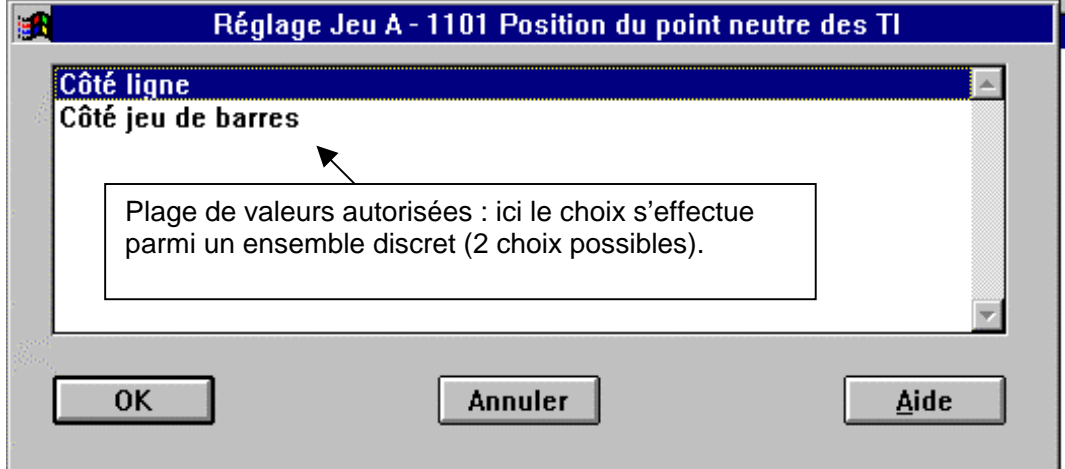

La validation s'effectue par le bouton « OK ».

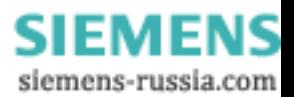

#### <span id="page-35-0"></span>**Important :**

- En mode de dialogue « Fichier », la sauvegarde des paramètres s'effectue sur le disque sur lequel le poste est répertorié (disque dur C dans notre cas) lorsque l'utilisateur quitte la classe de paramètres à laquelle il accédait (classe des paramètres de réglage dans notre cas). La sauvegarde s'effectue après autorisation de l'utilisateur (DIGSI interroge l'utilisateur à cet effet).Le but de cette mise en œuvre est de pouvoir effectuer toutes les modifications en ne validant qu'une seule fois (au lieu de valider à chaque fois).
- En mode de dialogue avec équipement, l'utilisateur peut choisir d'effectuer la transmission des paramètres vers l'équipement après chaque modification (Bouton « Transmettre ») ou après avoir effectué l'ensemble des modifications en sortant de la classe de paramètres considérée (ex : classe des paramètres de réglage). DIGSI demande alors à l'utilisateur si la transmission des paramètres vers la protection doit s'accompagner d'une sauvegarde sur disque ou non.
- La modification des paramètres de réglage (blocs 1100,1200,…) ne s'accompagne **d'aucune réinitialisation** de l'équipement de protection.

#### *9.4. Consultation des paramètres*

La consultation des paramètres s'effectue selon les mêmes procédures que la modification. Pour quitter les fenêtres de visualisation des paramètres, il suffit de cliquer sur le bouton « Interrompre ».

De même, toute procédure de modification peut être interrompue en cliquant sur le bouton « Annuler ».

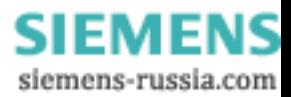

## <span id="page-36-0"></span>**10. Consultation des mesures**

Les équipements de protection numériques procèdent en permanence à l'acquisition des grandeurs analogiques (I et/ou U selon l'équipement) utilisées par les algorithmes de protection. Ces données sont également disponibles à des fins d'exploitation. Chaque équipement est ainsi capable d'indiquer la valeur des grandeurs directement mesurées (I, U) et celles des grandeurs « dérivées » (ex : puissance active, puissance réactive, énergie, cosϕ, échauffement,…). Le nombre et le type de mesures d'exploitation disponibles dépendent bien sûr du nombre et du type de grandeurs analogiques directement acquises. Un équipement ne procédant qu'à l'acquisition des courants (ex : 7SJ600) ne sera ainsi capable de calculer ni puissance, ni énergie.

De même, les types et le nombre de grandeurs « dérivées » mises à disposition de l'utilisateur sont variables selon le type d'équipement de protection (protection Moyenne Tension, protection Machine, protection de Distance,etc…)

#### *10.1. Mesures effectuées par la protection en temps réel*

Les mesures effectuées par la protection sont affichables de la même manière sur l'écran intégrée de la protection (dialogue par l'interface utilisateur de l'équipement) et sur l'écran du PC DIGSI raccordé à la protection (dans ce cas, l'écran de la protection affiche « Dialogue avec PC seulement »).

Les fenêtres de mesures affichées par DIGSI sont automatiquement rafraîchies (environ chaque seconde).

L'affichage des mesures par la protection et leur envoi au PC DIGSI par l'interface série dédiée de la protection est une tâche de moindre priorité que les algorithmes de protection. En cas de détection de défaut, les tâches d'affichage sont suspendues. L'écran de DIGSI affiche un XXXX en face des libellés des valeurs mesurés.

Ce cas se produit par exemple lorsque l'on suit pas à pas l'augmentation progressive des valeurs de courants injectées sur une protection à maximum de courant jusqu'au seuil de détection.

La procédure opératoire permettant d'accéder aux valeurs de mesures est explicitée ci-dessous. Nous supposons dans cet exemple que l'utilisateur a déjà établi la liaison avec l'équipement de protection (sinon se reporter au § [8\)](#page-23-0) :

• Cliquer sur l'option « Message » puis sur « Valeurs de mesure » et enfin « Traiter » (ou ALT M puis sélection à l'aide des flèches du clavier).

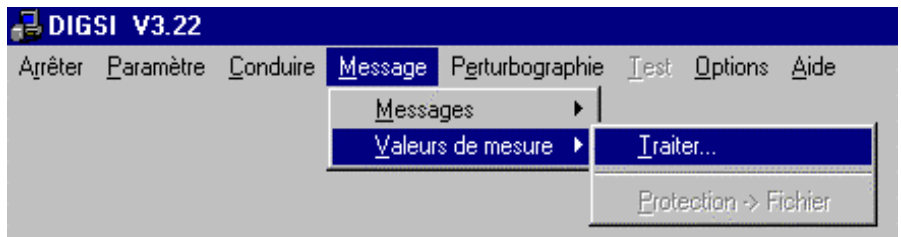

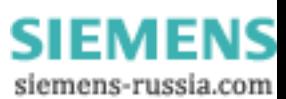

DIGSI affiche alors la fenêtre ci-dessous. Le bloc 5700 existe dans tous les équipements. Le bloc 5900 existe lorsque l'équipement intègre la fonction de protection contre les surcharges.

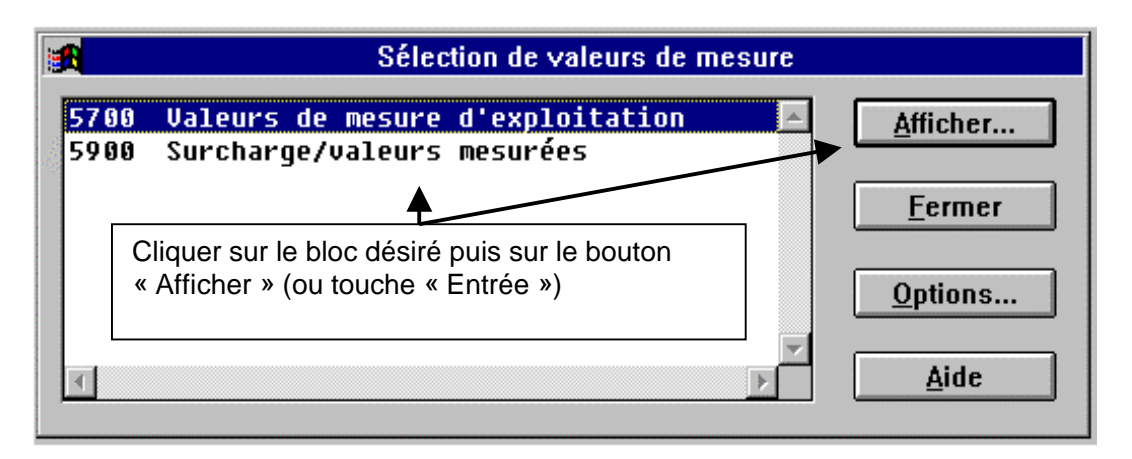

La sélection du bloc 5700 permet d'afficher la fenêtre suivante :

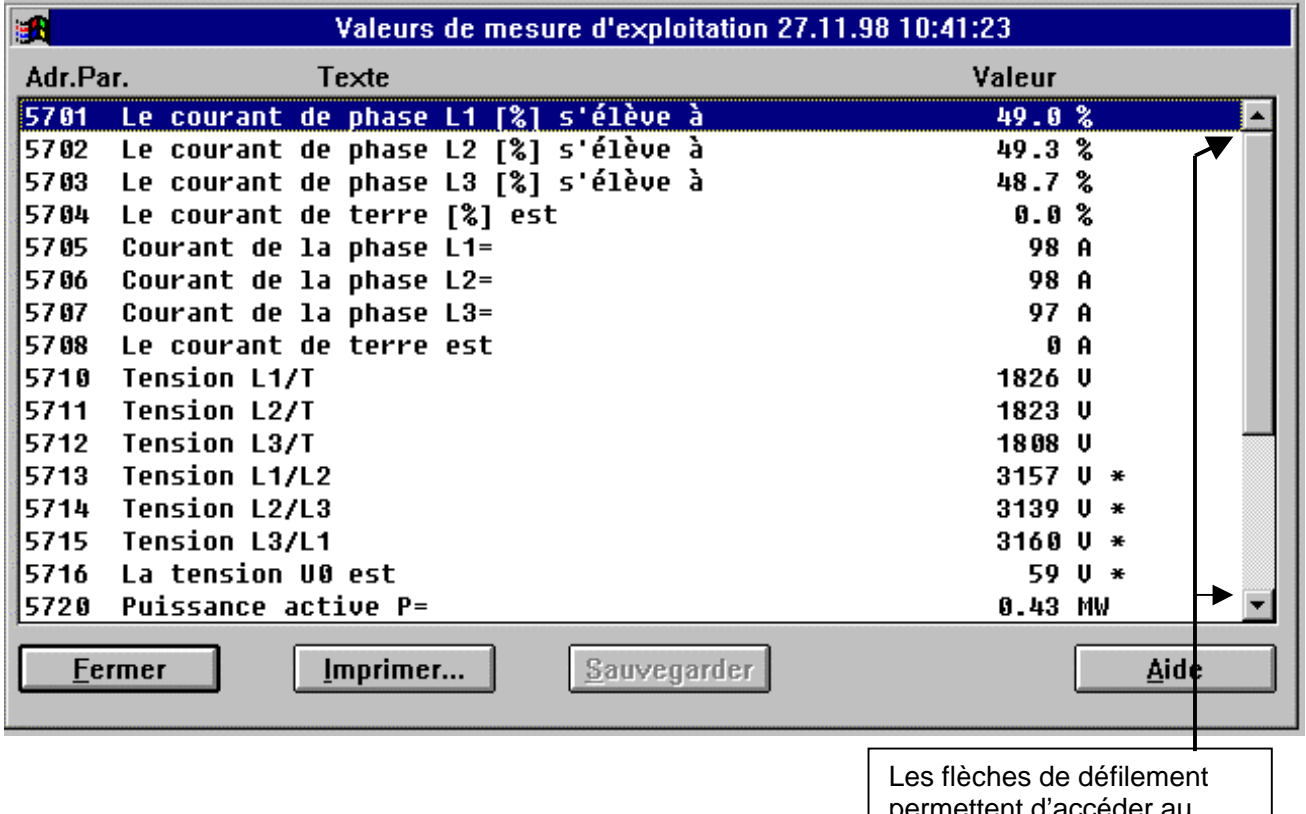

permettent d'accéder au reste des valeurs

L'utilisateur à la possibilité de sauvegarder les données sur disque grâce au bouton « Sauvegarder » accessible après chaque rafraîchissement. Les données sont alors stockées dans la structure de base de données DIGSI définies sur le PC avec la date et l'heure d'enregistrement.

La sélection du bloc 5900 permet d'afficher la fenêtre suivante :

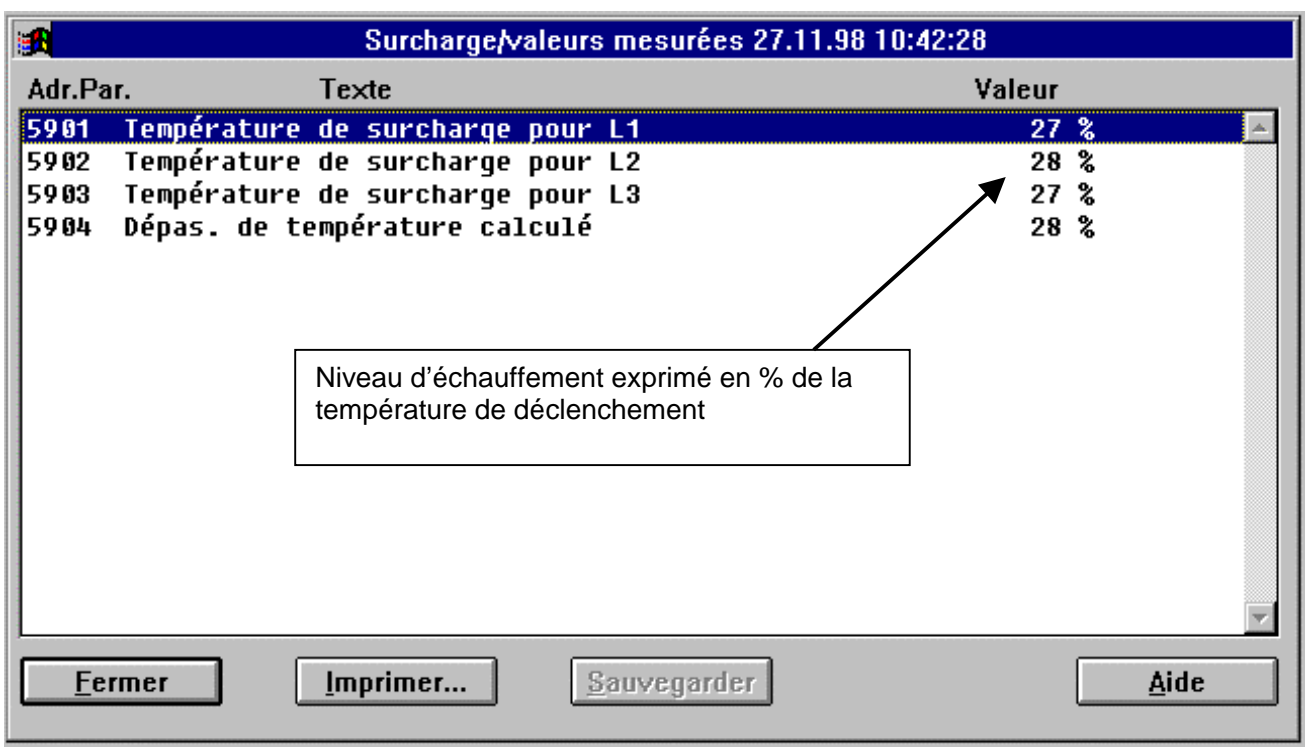

L'utilisateur à la possibilité de sauvegarder les données sur disque grâce au bouton « Sauvegarder » accessible après chaque rafraîchissement. Les données sont alors stockées dans la structure de base de données DIGSI définies sur le PC avec la date et l'heure d'enregistrement.

L'utilisateur revient au niveau précédent en cliquant sur le bouton « Fermer » (ou « ALT F »). Si aucune sauvegarde n'a été effectuée suite au dernier rafraîchissement de données, DIGSI interroge l'utilisateur en ce sens.

#### **Remarques :**

- L'utilisateur a la possibilité de paramétrer une sauvegarde automatique périodique de l'ensemble des valeurs de mesure (à chaque rafraîchissement ou selon une périodicité réglable) par le bouton « options » de la première fenêtre d'accès.
- Le bouton « Imprimer » permet d'éditer sur imprimante les listes de données visualisées.

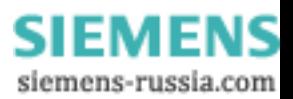

#### *10.2. Mesures sauvegardées sur PC*

<span id="page-39-0"></span>La procédure opératoire permettant d'accéder aux valeurs de mesures sauvegardées sur PC est semblable à celle explicitée ci-dessus. Nous supposons dans cet exemple que l'utilisateur a déjà établi une communication en mode fichier(sinon se reporter au § [8\)](#page-23-0) :

• Cliquer sur l'option « Message » puis sur « Valeurs de mesure » et enfin « Traiter » (ou ALT M puis sélection à l'aide des flèches du clavier).

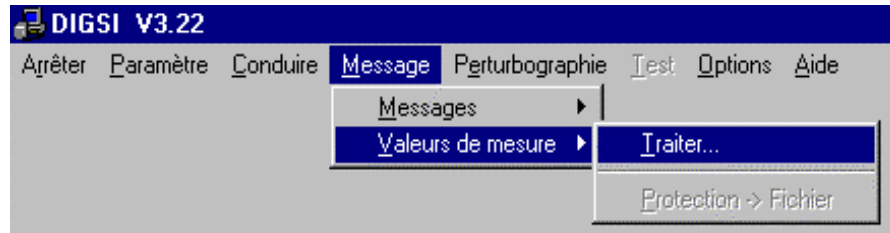

On accède à la fenêtre suivante :

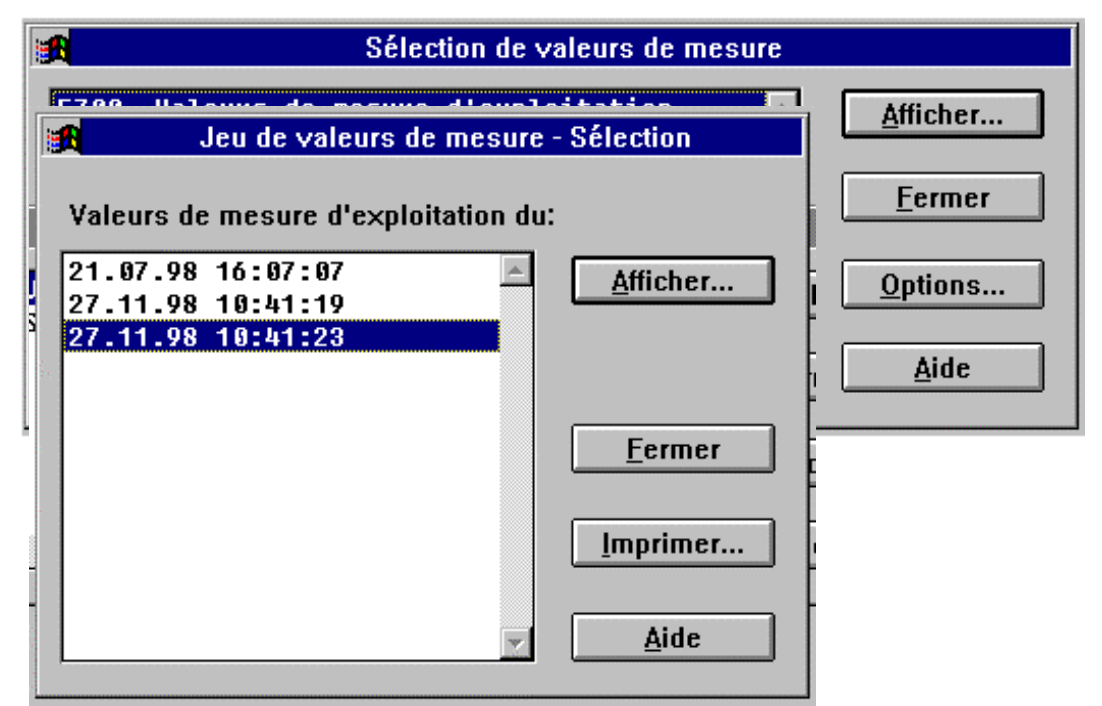

Le bouton « Afficher » permet ensuite de visualiser selon la sélection effectuée les données enregistrées aux dates indiquées.

Le reste de la procédure est identique à celle décrite au § [10.1.](#page-36-0)

## **11. Consultation des messages**

Les informations générées par les fonctions intégrées au sein des équipements de protection numériques Siemens (ex : commandes de déclenchement, signalisations, états,etc…) sont consignées dans une mémoire à part entière, la mémoire des messages.

Ces données sont exploitables à des fins de diagnostique (indication de la fonction déclenchante, valeur du courant observé lors de défaut, analyse à postériori,etc…) et d'exploitation (statistiques de manœuvre disjoncteur, aperçu des fonctions en service,…).

Les données sont sauvegardées dans la mémoire de chaque protection et peuvent être chargées sur le PC lors du dialogue DIGSI-protection.

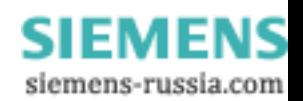

<span id="page-40-0"></span>Le nombre et le type d'informations disponibles dépendent bien sûr du nombre et du type de fonctions supportées sur l'équipement.

#### *11.1. Informations visualisées en temps réel*

Les informations sont affichables de la même manière sur l'écran intégrée de la protection (dialogue par l'interface utilisateur de l'équipement) et sur l'écran du PC DIGSI raccordé à la protection (dans ce cas, l'écran de la protection affiche « Dialogue avec PC seulement »).

La procédure opératoire permettant d'accéder aux informations consignées est explicitée cidessous. Nous supposons dans cet exemple que l'utilisateur a déjà établi la liaison avec l'équipement de protection (sinon se reporter au § [8\)](#page-23-0) :

• Cliquer sur l'option « Message » puis sur « Valeurs de mesure » et enfin « Traiter » (ou ALT M puis sélection à l'aide des flèches du clavier).

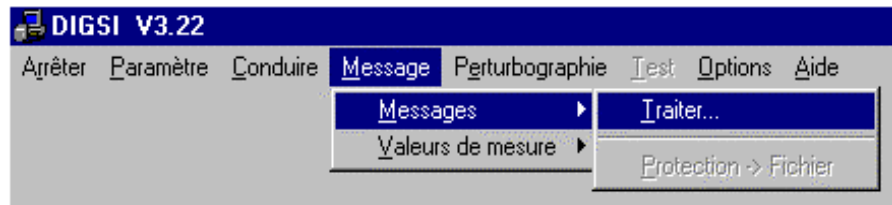

DIGSI affiche alors une fenêtre de choix parmi les différents types d'informations disponibles

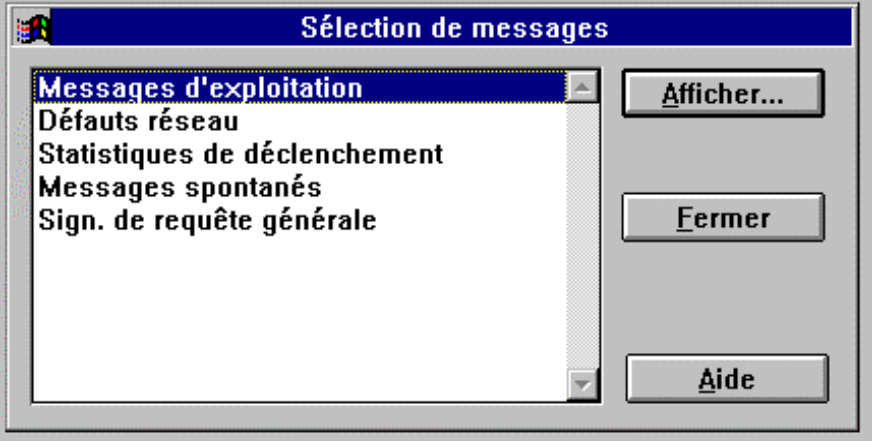

#### **11.1.1. Messages d'exploitation**

Ils comprennent l'ensemble des informations « de premier niveau ». Ces données renseignent l'utilisateur sur des événements tels la date d'apparition d'un défaut, la date de changement de paramètres,etc.. Toutes les signalisations sont datées et complétées par le qualificatif « venant » (lorsqu'elles surviennent ) et « partant » lorsqu'elles ont cessé d'être actuelles.

Un exemple de messages d'exploitations est donné ci-dessous :

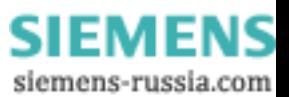

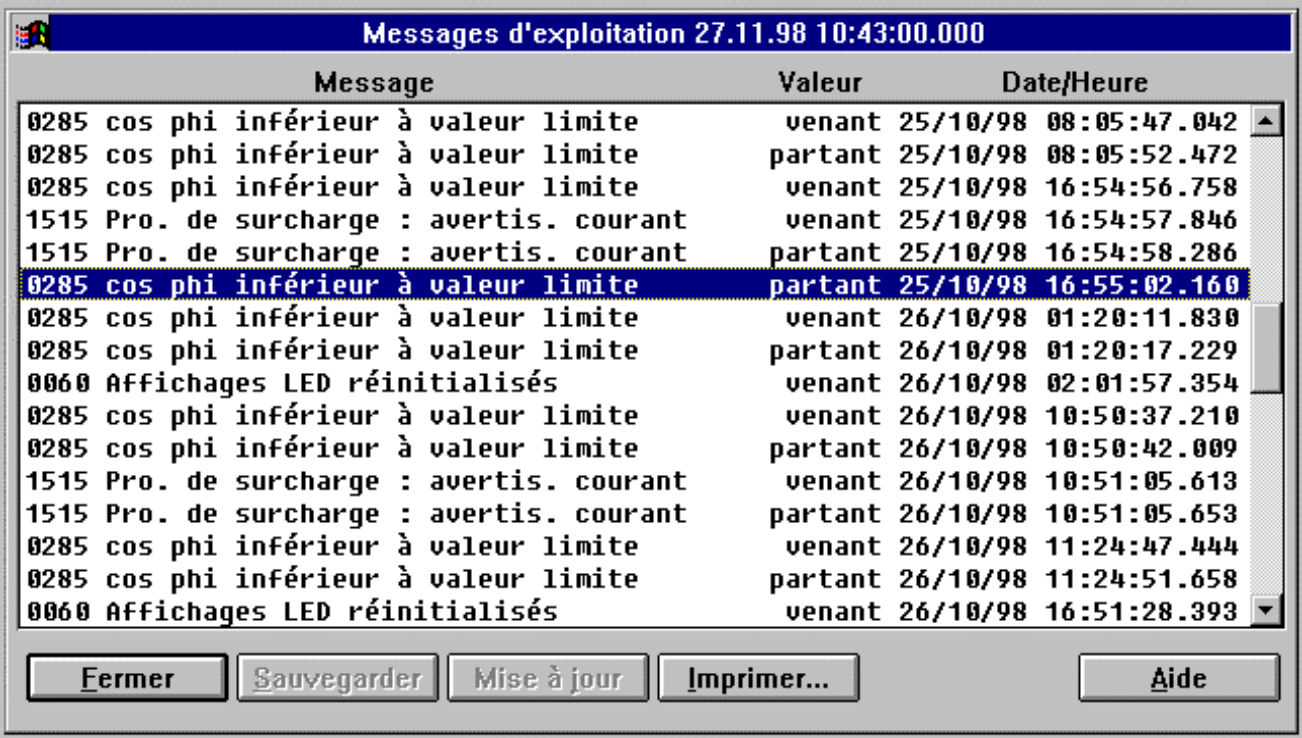

- « Fermer » permet de revenir au menu précédent
- « Sauvegarder » permet de stocker les données visualisées sur le PC
- « Mise à jour » permet de compléter la liste des informations visualisées par données les plus actuelles issues de la protection
- « Imprimer » permet d'éditer sur une imprimante les données visualisées

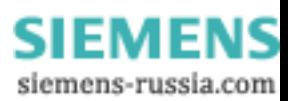

#### **11.1.2. Défauts réseau**

<span id="page-42-0"></span>Cette mémoire désigne les informations descriptives consignées par la protection lors de l'apparition d'un défaut. La date et l'heure de détection de défaut sont protocolées. Toutes les données sont datées relativement par rapport à la détection de défaut. Elles comprennent au minimum le libellé des fonctions ayant détecté un défaut, l'instant de démarrage de la protection, l'instant de déclenchement éventuel, la valeur des courants coupés, l'instant de retombée des fonctions de protections.

Un exemple est donné ci-dessous :

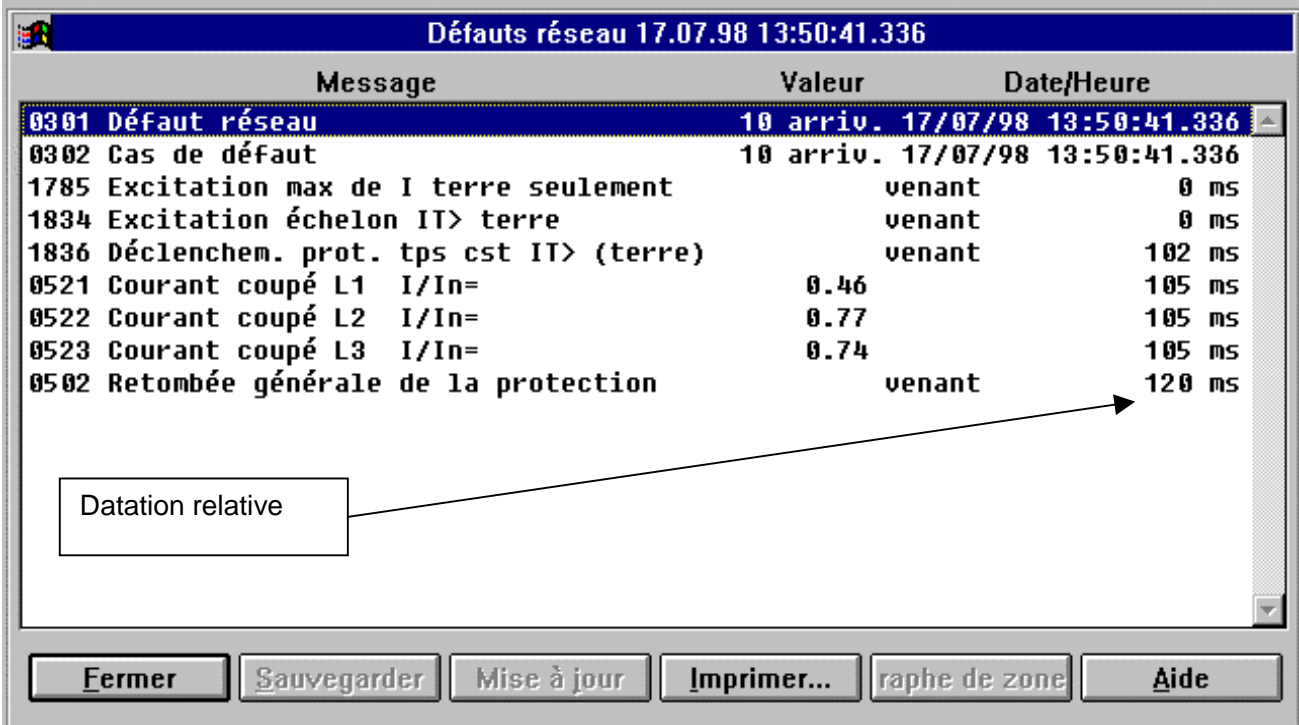

- « Fermer » permet de revenir au menu précédent
- « Sauvegarder » permet de stocker les données visualisées sur le PC
- « Mise à jour » permet de compléter la liste des informations visualisées par données les plus actuelles issues de la protection
- « Imprimer » permet d'éditer sur une imprimante les données visualisées
- « Graphe de zone » est une fonction de visualisation réservée aux équipements dotés de la fonction de protection de distance. Cette commande permet de visualiser le défaut détecté par la protection en positionnant l'impédance de défaut par rapport aux zones réglées dans la protection.

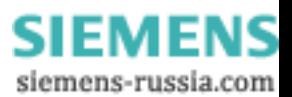

#### **11.1.3. Statistiques de déclenchement**

<span id="page-43-0"></span>La plupart des équipements de protection numériques Siemens comprennent une fonction de suivi des statistiques de déclenchement. Les informations sauvegardées sont destinées à l'information de l'exploitant. Le nombre et le type d'informations sauvegardées dépendent du type d'équipement de protection. On y trouve par exemple pour l'équipement 7SJ531 : le nombre total de commandes de déclenchement effectuées (depuis la date de dernière intialisation), le compteur des heures de fonctionnement (disjoncteur fermé), les compteurs d'énergie,…

Un exemple est donné ci-dessous :

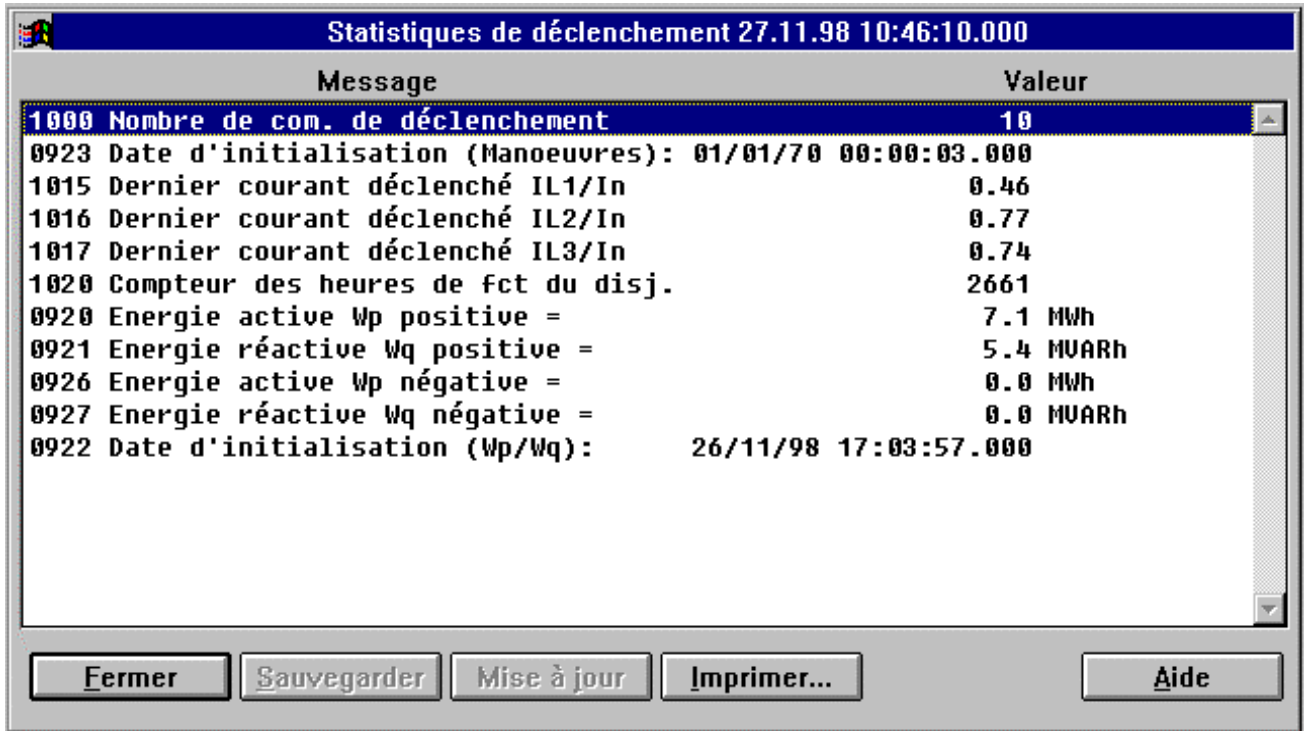

- « Fermer » permet de revenir au menu précédent
- « Sauvegarder » permet de stocker les données visualisées sur le PC
- « Mise à jour » permet de compléter la liste des informations visualisées par données les plus actuelles issues de la protection
- « Imprimer » permet d'éditer sur une imprimante les données visualisées

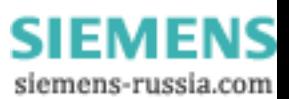

#### **11.1.4. Messages spontanés**

<span id="page-44-0"></span>Ces messages sont principalement des messages d'exploitation générés « au fil de l'eau » par la protection et affichés comme tels par DIGSI. Ces messages ont la particularité de pouvoir être acquittés grâce au bouton associé. Dans ce cas, les messages sont effacés. Toutes les signalisations sont datées.

Un exemple est donné ci-dessous :

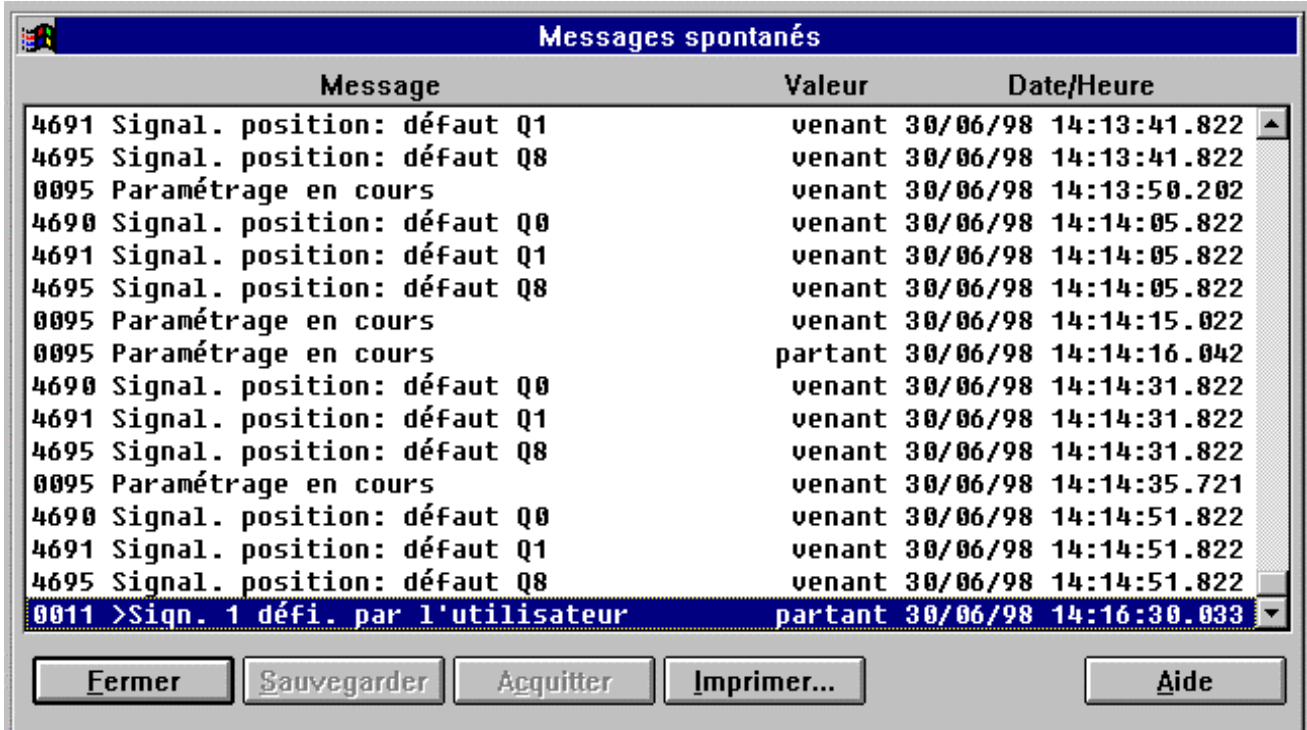

- « Fermer » permet de revenir au menu précédent
- « Sauvegarder » permet de stocker les données visualisées sur le PC
- « Mise à jour » permet de compléter la liste des informations visualisées par données les plus actuelles issues de la protection
- « Imprimer » permet d'éditer sur une imprimante les données visualisées

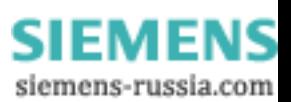

#### **11.1.5. Signalisations de requête générale (états d'alarme)**

<span id="page-45-0"></span>Les informations affichées correspondent aux états reconnus par la protection (ex : protection à maximum de courant active,…). Un état est affiché à partir du moment où une information correspondante est générée dans la mémoire des messages d'exploitation avec le qualificatif « venant ». L'état est quitté (et n'est donc plus affiché) à partir du moment où l'information mentionnée précédemment est générée dans la mémoire des messages d'exploitation avec le qualificatif « partant »

Les messages affichés sont gérés dynamiquement. Ils donnent un aperçu des fonctions et des processus en œuvre à chaque instant au sein de la protection. Un exemple est donné cidessous :

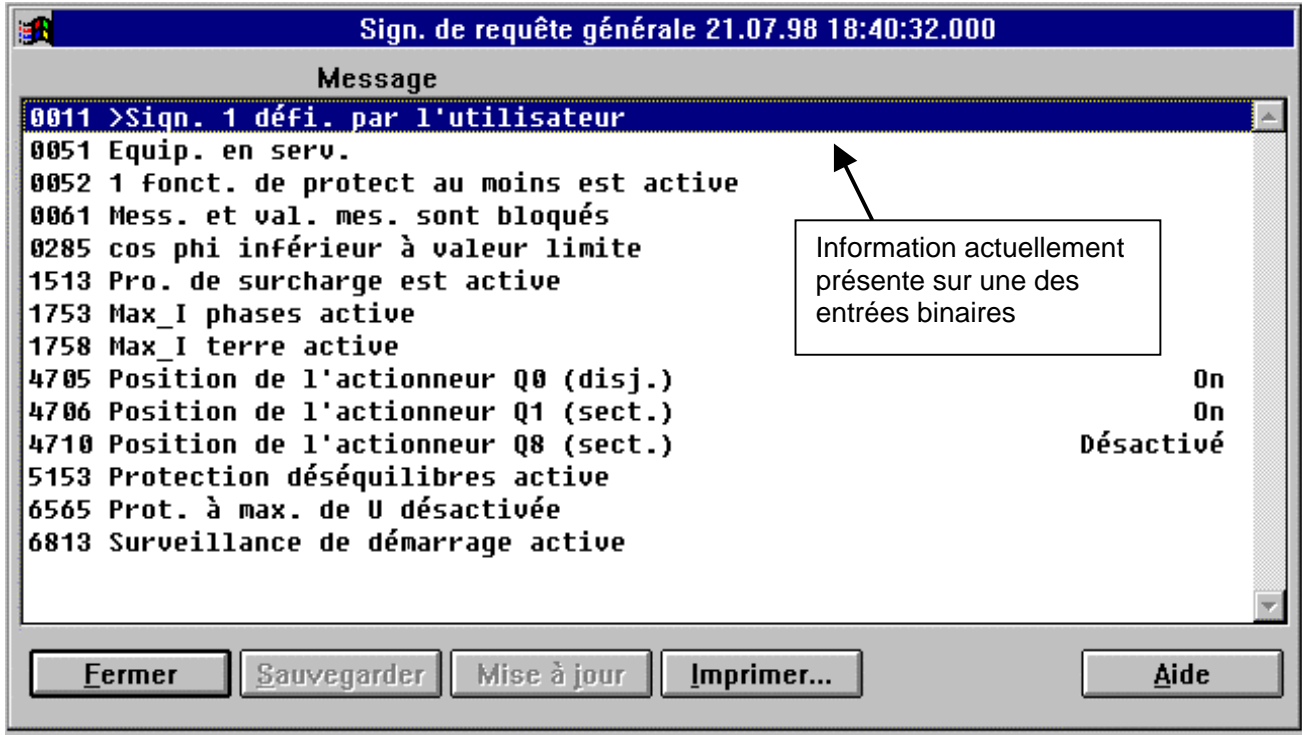

On reconnaît ici l'état de fonctionnement des fonctions de protections qui ont été choisies par paramétrage. Le qualificatif « active » désigne ici la disponibilité de la fonction (i.e. la fonction n'est pas verrouillée par un quelconque critère). On visualise également les informations présentes sur les différentes entrées binaires.

- « Fermer » permet de revenir au menu précédent
- « Sauvegarder » permet de stocker les données visualisées sur le PC
- « Mise à jour » permet de compléter la liste des informations visualisées par données les plus actuelles issues de la protection
- « Imprimer » permet d'éditer sur une imprimante les données visualisées

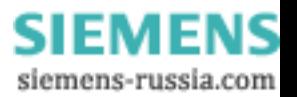

#### *11.2. Informations stockées sur PC*

<span id="page-46-0"></span>La procédure opératoire permettant d'accéder aux signalisations sauvegardées sur PC est semblable à celle explicitée ci-dessus. Nous supposons dans cet exemple que l'utilisateur a déjà établi une communication en mode fichier(sinon se reporter au § [8\)](#page-23-0) :

• Cliquer sur l'option « Message » puis sur « Messages » et enfin « Traiter » (ou ALT M puis sélection à l'aide des flèches du clavier).

DIGSI affiche alors une fenêtre de choix parmi les différents types d'informations disponibles. Le bouton « Afficher » permet ensuite de visualiser selon la sélection effectuée les données enregistrées aux dates indiquées.

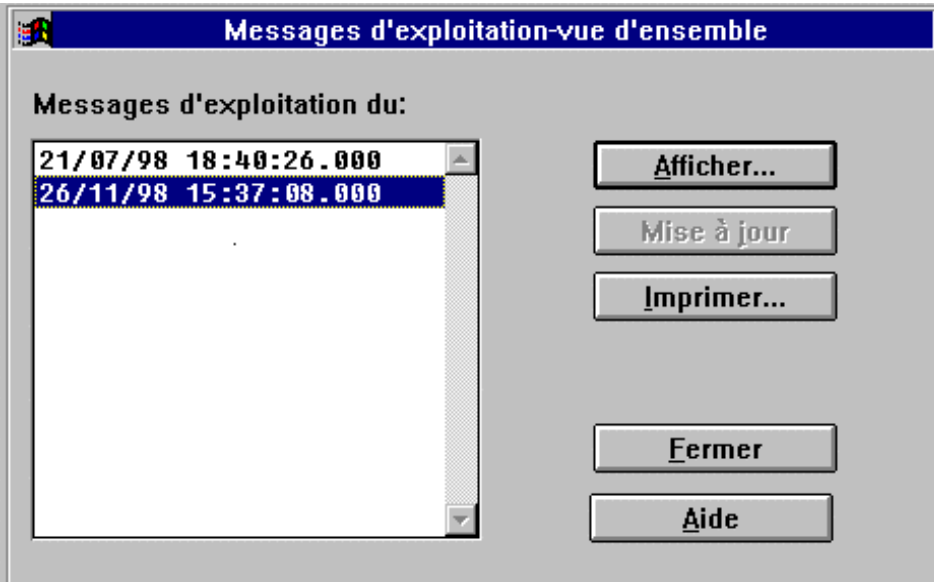

Le reste de la procédure est identique à celle décrite au § [11.1.](#page-40-0)

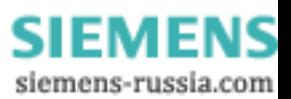

## <span id="page-47-0"></span>**12. Oscilloperturbographie**

Les équipements de protections numériques Siemens possédent tous une fonction de perturbographie intégrée. Elle permet d'enregistrer les informations analogiques mesurées ainsi que les principales informations logiques générées par la protection sur des événements (« trigger ») tels que :

- Détection d'un défaut par la protection
- Déclenchement sur défaut de la protection
- Activation par entrée binaire
- Initiation par l'interface utilisateur intégrée (clavier/écran)
- Initiation par DIGSI

Le mode d'enregistrement ainsi que les caractéristiques des enregistrements (taille, prétemsp,etc…) est largement paramétrable (se référer aux manuels d'utilisation de chaque équipement).

Le programme DIGSI V3 intègre, dans sa version complète, un module logiciel dénommé DIGRA dont l'objet est l'exploitation des données de perturbographie enregistrées par chaque protection. DIGRA permet de lire toutes les données de perturbographie de format COMTRADE (standard international).

DIGRA peut être lancé à partir du menu principal de DIGSI ou séparément. La procédure décrite ci-dessous concerne le lancement par l'intermédiaire de DIGSI.

La procédure opératoire permettant d'accéder aux données de perturbographie est explicitée cidessous. Nous supposons dans cet exemple que l'utilisateur a déjà établi la liaison avec l'équipement de protection (sinon se reporter au § [8\)](#page-23-0) :

• Cliquer sur l'option « Perturbographie » puis sur « Représentation » (ou ALT E à 2 reprises).

#### **Remarque :**

• En mode de dialogue direct, l'option « Perturbographie »/« Protection ->Fichier » permet d'aller charger l'ensemble des enregistrements de perturbographie stockés sur la protection

La description des opérations accessibles à l'aide de DIGRA **est effectuée dans l'annexe A1**.

## **13. Fonctions d'utilisation courante**

**Se reporter à l'annexe A2**

## **14. Protection de l'accès DIGSI**

**Se reporter à l'annexe A2**

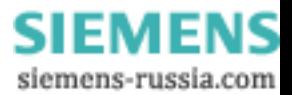